# **Инструкция по настройке сервисов для выдачи займов на карту**

# Оглавление

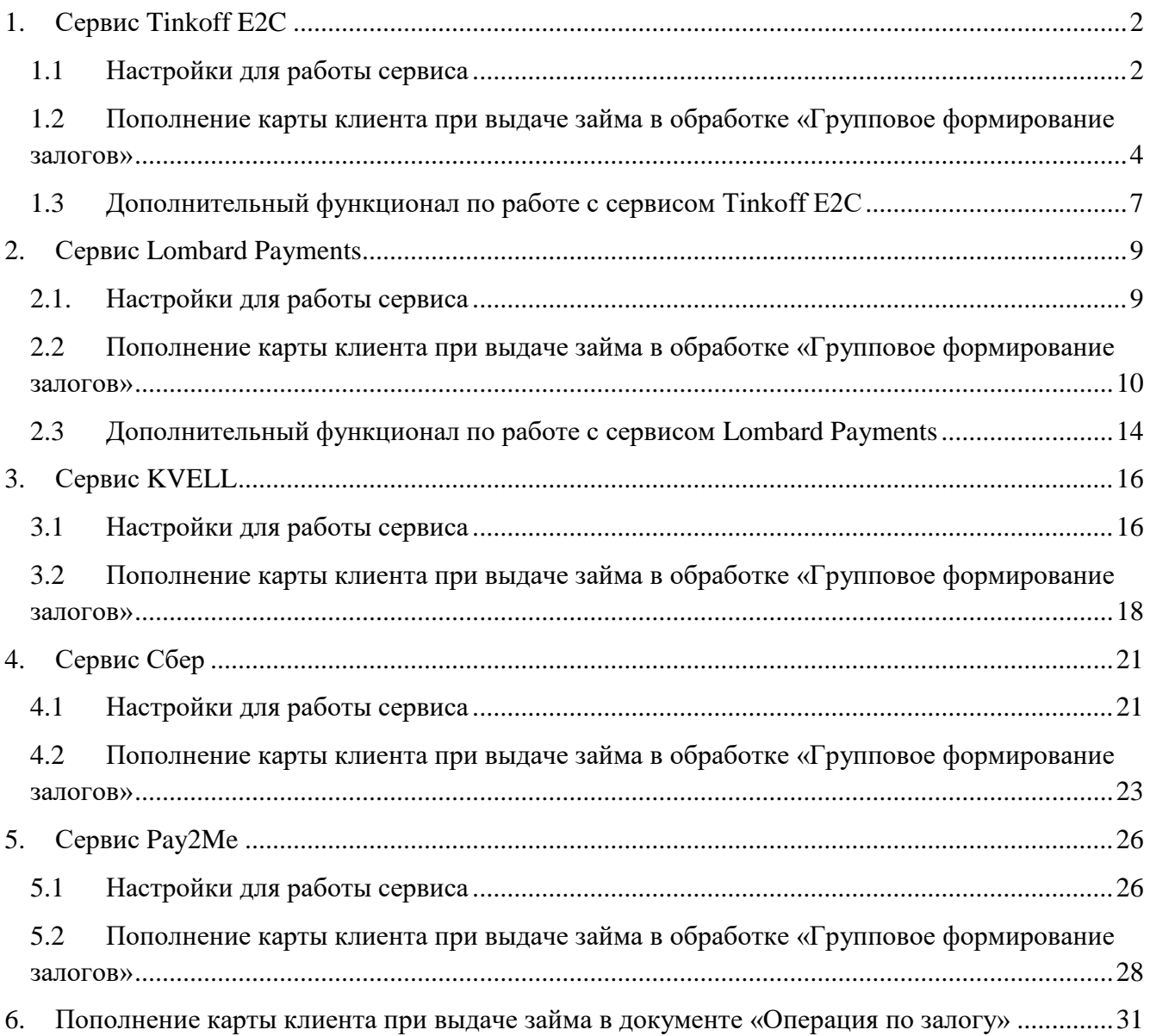

# <span id="page-1-0"></span>**1. Сервис Tinkoff E2C**

Сервис позволяет осуществлять выплаты на карты клиентам в операциях по залогу (обратный эквайринг) через Тинькофф банк

Для оформления заявки на подключения сервиса, либо для получения информации по условиям обслуживания можно написать заявку на почтовый адрес **eacq\_support@tbank.ru**

В заявке необходимо указать:

- 1. ИНН организации
- 2. Контактный номер
- 3. ФИО контактного лица

#### <span id="page-1-1"></span>**1.1 Настройки для работы сервиса**

*Изменения по релизу БЮЛ ЕПС 5.0.1.30*. Работа сервиса переведена на API v2.

Настройки для работы сервиса находятся в учетной политике ломбарда (Настройки и сервисы – Учетная политика ломбарда – Пополнение карты клиент – Tinkoff). Внешний вид вкладки по настройке представлен на [Рисунок 1.](#page-1-2)

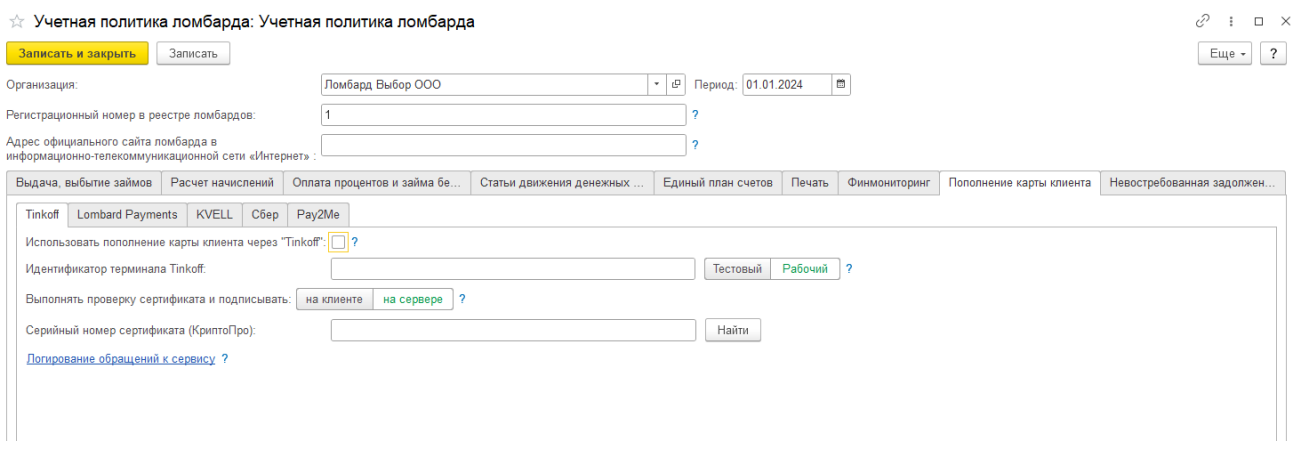

Рисунок 1. Учетная политика ломбарда, настройки сервиса Tinkoff

- <span id="page-1-2"></span> Флаг «**Использовать пополнение карты клиента через "Tinkoff"»** сделает в документе «Операция по залогу» с видом операции «Залог» и в обработке «Групповое формирование залогов» видимыми действия по работе с сервисом
- В поле «**Идентификатор терминала Tinkoff**» необходимо внести значение из настроек терминала, которое указано в личном кабинете на официальном сайте банка
- Переключатель «**Тестовый | Рабочий**» влияет на то, на какой адрес будут отправляться запросы – на адрес, предназначенный для тестов или на боевой
- Переключатель «**Выполнять проверку сертификата и подписывать**» (на клиенте / на сервере). В зависимости от выбранного варианта поиск сертификата электронной подписи и подпись запросов будет происходить: на клиенте или на сервере
- В поле «**Серийный номер сертификата (КриптоПРО)**» должен быть указан номер сертификата ЭЦП, который установлен на данном компьютере. При нажатии кнопки

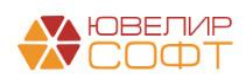

#### «Найти сертификат ЭЦП» будет выведена форма со всеми найденными сертификатами (Рисунок 2)

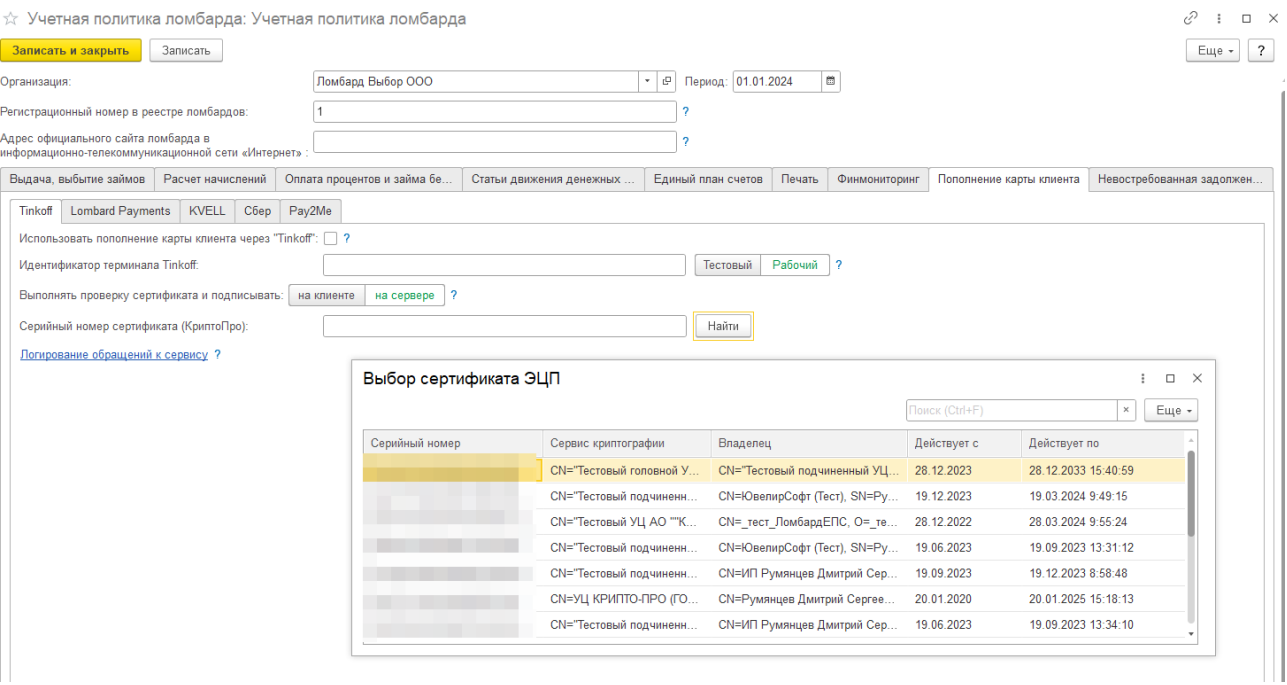

Рисунок 2. Учетная политика ломбарда, настройки сервиса Tinkoff, выбор сертификата

 По кнопке «**Открыть логирование обращение к сервису**» будет открыта форма списка регистра сведений, который предназначен для хранения всех запросов, которые были отправлены в банк (Рисунок 3)

| $\rightarrow$                                  | логирование сервисов по пополнению карты клиента |            |                        |                                      | U'<br>$\cdot$ $\cdot$ $\times$                                   |
|------------------------------------------------|--------------------------------------------------|------------|------------------------|--------------------------------------|------------------------------------------------------------------|
|                                                |                                                  |            |                        |                                      | $Q +$<br>Еще -<br>Поиск (Ctrl+F)<br>$\times$                     |
| Вид обратного эквайринга: Tinkoff <sup>©</sup> |                                                  |            |                        |                                      |                                                                  |
| Вид обратного эквайринга                       | Дата время запроса                               | Успешно вы | Имя метода             | Инициатор обращения                  | Описание ошибки                                                  |
| Tinkoff                                        | 29.07.2024 11:30:14                              |            | /e2c/v2/GetCustomer    | Тест работы сервиса, Администратор   | ErrorCode: 7, Message: Неверный статус покупателя., Details: Пок |
| <b>Imkoff</b>                                  | 29.07.2024 13:50:35                              | ✓          | /e2c/v2/GetAccountInfo | Тест работы сервиса, Администратор   |                                                                  |
| <b>Exercise</b> Tinkoff                        | 29.07.2024 13:50:35                              |            | /e2c/v2/GetCustomer    | Тест работы сервиса, Администратор   | ErrorCode: 7, Message: Неверный статус покупателя., Details: Пок |
| <b>Exercise</b> Tinkoff                        | 30.07.2024 13:22:45                              | ✓          | /e2c/v2/GetAccountInfo | Тест работы сервиса, Администратор   |                                                                  |
| <b>Example</b> Tinkoff                         | 30.07.2024 13:22:45                              |            | /e2c/v2/GetCustomer    | Тест работы сервиса, Администратор   | ErrorCode: 7, Message: Неверный статус покупателя., Details: Пок |
| <b>Example</b> Tinkoff                         | 31.07.2024 10:05:31                              | ✓          | /e2c/v2/GetAccountInfo | Тест работы сервиса, Администратор   |                                                                  |
| <b>Tinkoff</b>                                 | 31.07.2024 10:05:31                              |            | /e2c/v2/GetCustomer    | Тест работы сервиса, Администратор   | ErrorCode: 7, Message: Неверный статус покупателя., Details: Пок |
| <b>Tinkoff</b>                                 | 31.07.2024 10:05:52                              | ✓          | /e2c/v2/GetAccountInfo | Баланс, Администратор                |                                                                  |
| <b>Example Tinkoff</b>                         | 31.07.2024 10:05:52                              | ✓          | /e2c/v2/GetCustomer    | Администратор                        |                                                                  |
| as Tinkoff                                     | 31.07.2024 10:05:53                              | ✓          | /e2c/v2/GetCardList    | Администратор                        |                                                                  |
| as Tinkoff                                     | 31.07.2024 10:09:46                              | ✓          | /e2c/v2/GetAccountInfo | Тест работы сервиса, Администратор   |                                                                  |
| as Tinkoff                                     | 31.07.2024 10:09:46                              |            | /e2c/v2/GetCustomer    | Тест работы сервиса, Администратор   | ErrorCode: 7, Message: Неверный статус покупателя., Details: Пок |
| <b>Exercise</b> Tinkoff                        | 31.07.2024 10:10:02                              | ✓          | /e2c/v2/GetAccountInfo | Баланс, Администратор                |                                                                  |
| <b>Example</b> Tinkoff                         | 31.07.2024 10:10:02                              | ✓          | /e2c/v2/GetCardList    | Администратор                        |                                                                  |
| <b>Exercise</b> Tinkoff                        | 31.07.2024 10:10:02                              | ✓          | /e2c/v2/GetCustomer    | Администратор                        |                                                                  |
| <b>Exercise</b> Tinkoff                        | 31.07.2024 10:10:05                              | ✓          | /e2c/v2/AddCard        | Администратор                        |                                                                  |
| <b>Exercise</b> Tinkoff                        | 31.07.2024 10:10:05                              | ✓          | /e2c/v2/GetCardList    | Администратор                        |                                                                  |
| <b>M</b> Tinkoff                               | 31.07.2024 10:10:35                              | ✓          | /e2c/v2/GetCardList    | Администратор                        |                                                                  |
| <b>Example Tinkoff</b>                         | 31.07.2024 10:10:38                              | ✓          | /e2c/v2/AddCard        | Администратор                        |                                                                  |
| <b>Tinkoff</b>                                 | 31.07.2024 10:10:39                              | ✓          | /e2c/v2/GetCardList    | Администратор                        |                                                                  |
| <b>Tinkoff</b>                                 | 31.07.2024 10:10:43                              | ✓          | /e2c/v2/Init           | faf6e262-4f0b-11ef-a7d2-74563c41253b |                                                                  |
| as Tinkoff                                     | 31.07.2024 10:10:43                              | ✓          | /e2c/v2/Payment        | faf6e262-4f0b-11ef-a7d2-74563c41253b |                                                                  |
| as Tinkoff                                     | 31.07.2024 10:34:46                              | ✓          | /e2c/v2/GetAccountInfo | Тест работы сервиса, Администратор   |                                                                  |
| as Tinkoff                                     | 31.07.2024 10:34:46                              |            | /e2c/v2/GetCustomer    | Тест работы сервиса, Администратор   | ErrorCode: 7, Message: Неверный статус покупателя., Details: Пок |
| az Tinkoff                                     | 31.07.2024 10:36:00                              | ✓          | /e2c/v2/GetAccountInfo | Тест работы сервиса, Администратор   |                                                                  |
| ca Tinkoff                                     | 31.07.2024 10:36:00                              |            | /e2c/v2/GetCustomer    | Тест работы сервиса, Администратор   | ErrorCode: 7, Message: Неверный статус покупателя., Details: Пок |
| loci Tinkoff                                   | 31.07.2024.10:36:52                              | ✓          | /a2ch2/GatAccountinfo  | Tect nonotul centura Anuvuuctoaton   | $x + y =$                                                        |

Рисунок 3. Регистр сведений "Логирование сервисов по пополнению карты клиента"

*Изменения по релизу БЮЛ ЕПС 5.0.1.30*. В регистр «Логирование сервисов по пополнению карты клиента» добавлено сохранение отправленного запроса и полученного ответа.

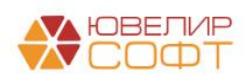

При обмене с конфигурацией «Приемный пункт ювелирного ломбарда ЕПС» (ППЮЛ ЕПС) произойдет выгрузка следующих реквизитов из учетной политики ломбарда: «Идентификатор терминала Tinkoff» и «Тестовый». Для того чтобы начать работать с сервисом в ППЮЛ ЕПС, потребуется выставить флаг «Использовать пополнение карты клиента через "Tinkoff"», указать серийный номер сертификата, который установлен на точке и выбрать вариант его проверки (на клиенте или на сервере)

### <span id="page-3-0"></span>**1.2 Пополнение карты клиента при выдаче займа в обработке «Групповое формирование залогов»**

Если в учетной политике ломбарда выставлен флаг «Использовать пополнение карты клиента через "Tinkoff"», то при запуске обработки будет происходить проверка, есть ли на текущий момент времени доступ к сервису. Если доступа к сервису нет, то оператору будет выведено информационное сообщение о том, что выдача займа возможна только через наличный расчет (при отсутствии других подключенных сервисов). Так же будет заблокирована возможность пробития безналичной оплаты

После того, как оператор заполнит данные о заемщике, его анкете и предметах залога, он перейдет на вкладку «Оформление документов». В таблице «Список билетов» в колонке «Эквайринг», будет отражаться – прошла ли успешно операция по пополнению карты клиента. Перед пополнением карты клиента необходимо выбрать способ выдачи займа и выполнить команду «Печать БСО» (Рисунок 4)

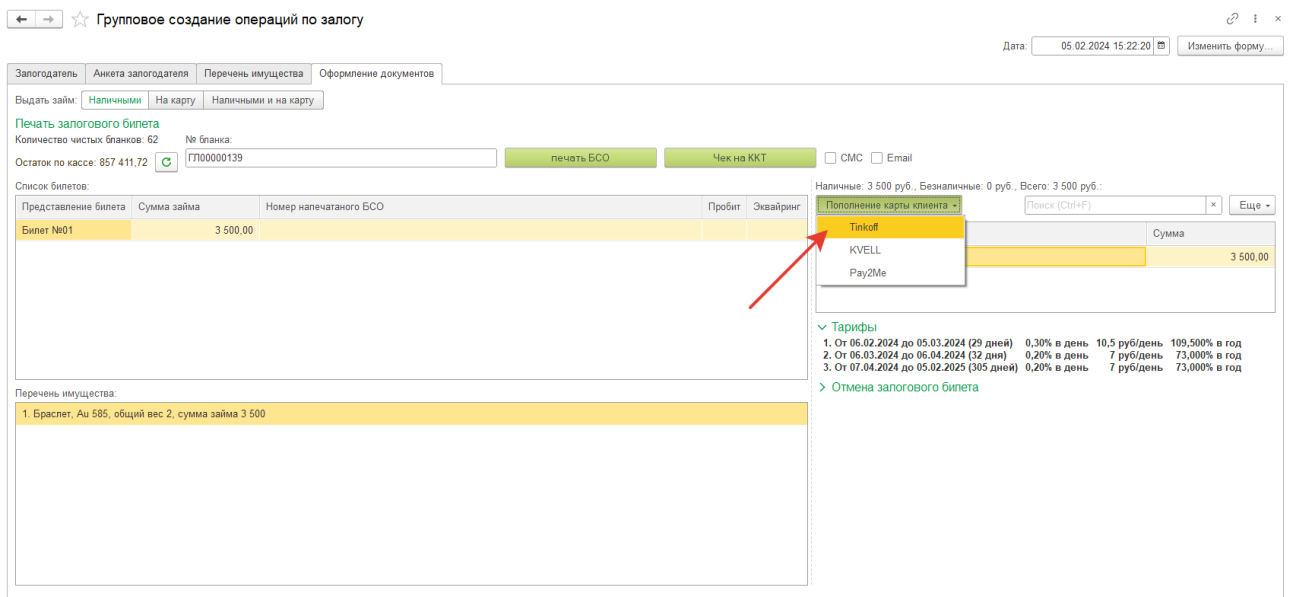

Рисунок 4. Групповое формирование залогов, выдача займа на карту

Последовательность действий оператора для пополнения карты клиента:

1. Кнопка «**Пополнение карты клиента**» (в случае, если используется 1 сервис) или выбор **из выпадающего списка вида сервиса «Tinkoff»** (если используется несколько сервисов). При этом действии происходят следующие проверки:

- Не введена ли частичная оплата наличными. В этом случае оператор увидит предупреждающее сообщение, обращения к сервису не будет
- Оформлены ли все документы. Создан ли документ «Операция по залогу» для каждого билета

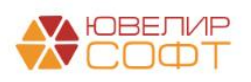

Проведена ли выбранная операция по эквайрингу

2. В случае если пройдены все этапы пункта 1, происходит проверка – выбрана ли уже карта, на которую требуется перевести сумму займа. Если карта не выбрана, то оператору открывается окно с выбором карты (Рисунок 5). Если карта выбрана, то задается вопрос о том, используется ли текущая карта или требуется повторный выбор

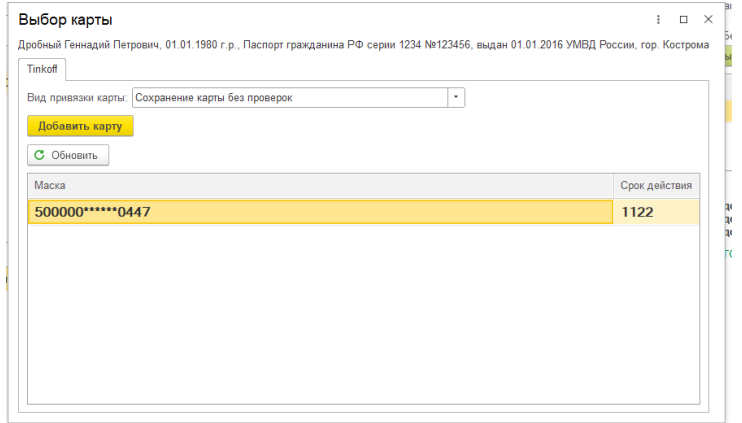

Рисунок 5. Tinkoff, выбор карты

3. Если список карт пуст или в нем нет нужной карты, оператор может добавить новую. При этом ему доступен выбор вида привязки карты. По умолчанию привязка карта будет осуществляться без проверок. Допустимо выбрать вид «При сохранении карты сделать списание и затем отмену на 1 руб.». При этом у клиента должна пройти операции по списанию, а затем отмены списания 1 рубля. При выполнении метода от банка мы получаем url-адрес со страницей привязки карты (Рисунок 6)

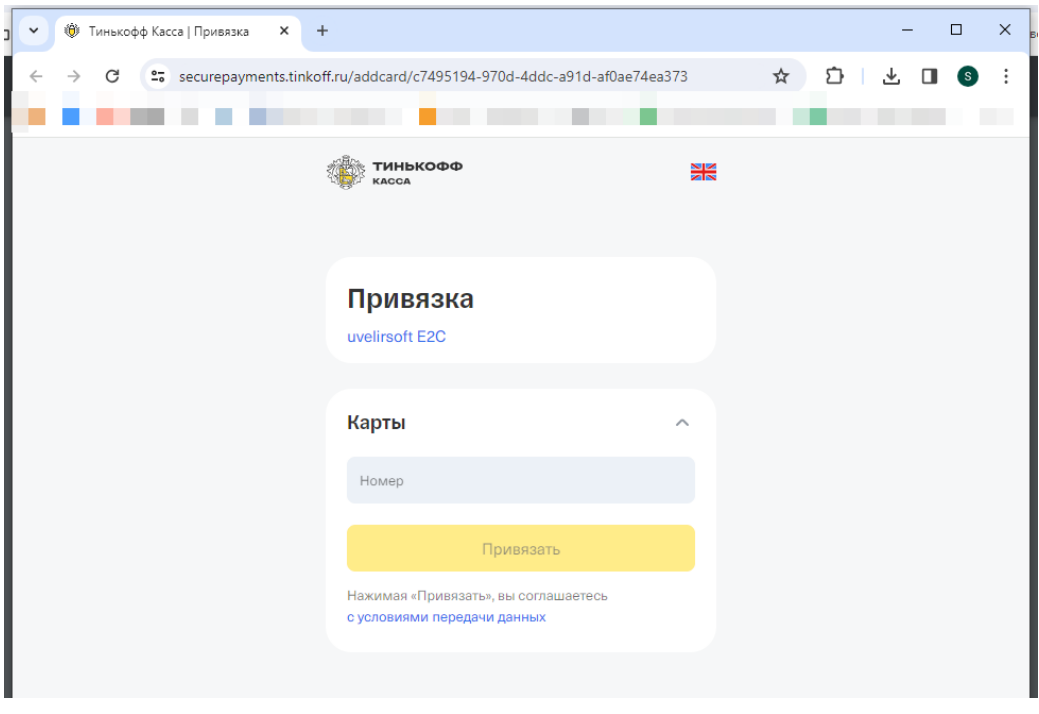

Рисунок 6. Tinkoff, добавление и привязка карты клиента

ВНИМАНИЕ!!! Страница открывается в браузере, который указан в реестре компьютера как используемый по умолчанию. Если используется устаревшая версия браузера, страница откроется, но часть действий будет недоступна

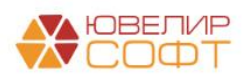

В случае если операция добавления карты прошла успешно, то оператор может обновить список карт в перечне и выбрать для оформления пополнения нужную карту, если она не добавилась автоматически (зависит от того, как отработает страница в браузере)

4. После выбора карты в программе происходит создание документа «Пополнение карты клиента» (Рисунок 7) для документа «Операция по залогу». При этом если для документа «Операция по залогу» уже создан документ «Пополнение карты клиента», то повторное создание не происходит. После того как определен документ «Пополнение карты клиента», происходит отправка транзакции к банку

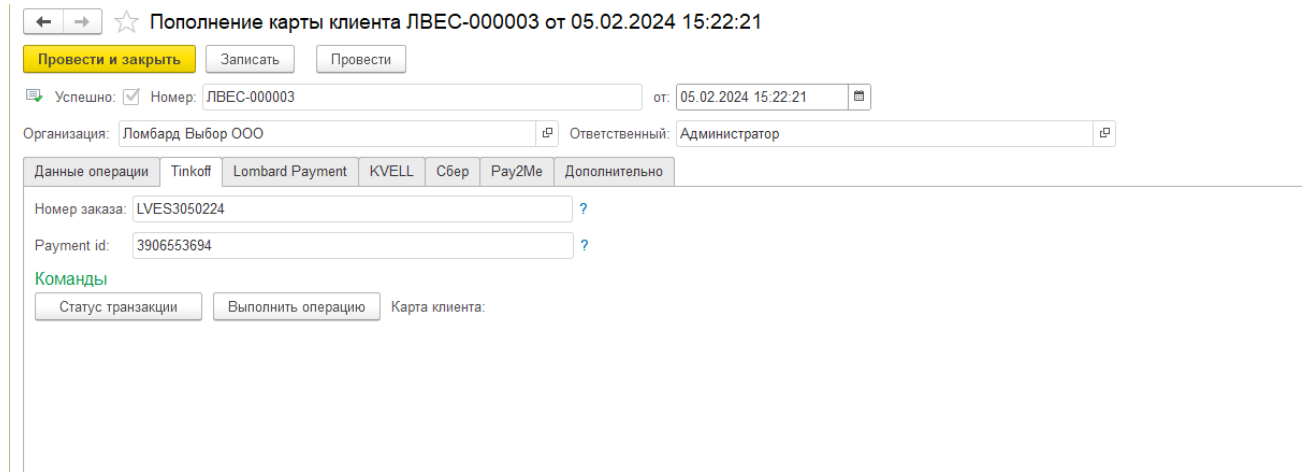

Рисунок 7. Документ «Пополнение карты клиента», сервис Tinkoff

В документе, помимо данных шапки, хранятся данные по документу основанию, номеру заказа в нашей системе (номер и дата документа, должны быть уникальны в рамках терминала) и идентификатору пополнения в системе банка

Результаты проведения транзакции можно будет увидеть в таблице «Список билетов» групповой обработки, в колонке «Эквайринг»

ВНИМАНИЕ!!! В случае если сумма займа превышает 15000 рублей, будет происходить заполнение данных по отправителю платежа. Для этого используется физическое лицо, которое привязано к пользователю. Передаётся следующий набор данных: фамилия, имя, дата рождения, серия паспорта, номер паспорта, дата выдачи паспорта, адрес по прописке

*Изменения по релизу БЮЛ ЕПС 5.0.1.32* Передача данных об отправителе платежа временно отключена. Версия сервиса V2 позволяет не передавать эту информацию.

5. Если какие-то операции в процессе выполнения транзакций прошли неуспешно, то в таблице «Список билетов» у этих операций не будет поднят флаг «Эквайринг». При повторном нажатии кнопки «Пополнение карты клиента» произойдет последовательное выполнение алгоритма с 1 этапа

ВНИМАНИЕ!!! Сервис Tinkoff E2C не содержит в себе команд по отмене проведенной транзакции. Обнуление операции, которая прошла по эквайрингу заблокировано

- 6. Для того чтобы зайти в список документов «Пополнение карты клиента», необходимо:
	- Под пользователем с полными правами зайти «Настройки и сервисы» «Документы» - «Пополнение карты клиента»

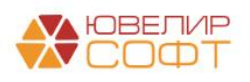

 Под пользователем с правами приемщикам ломбарда «Ломбард» - «Прочее» - «Пополнение карты клиента»

*Изменения по релизу БЮЛ ЕПС 5.0.1.30*. Добавлен механизм получения остатка на счете перед оформлением операции по выплате на карту.

При открытии формы и проверки доступности сервиса происходит получение остатка на счете, который можно использовать для выплат на карту. При изменении способа выдачи займа (На карту/Наличными и на карту) будет сравниваться доступный остаток и сумма займа, которую требуется выдать на карту. В случае нехватки средств на счете появится предупреждение пользователя о недостатке средств. Операция при этом заблокирована не будет.

Для работы данной функции под правами Приемщика требуется установка специальных настроек, которые находятся в карточке справочника Филиал (Рисунок 8).

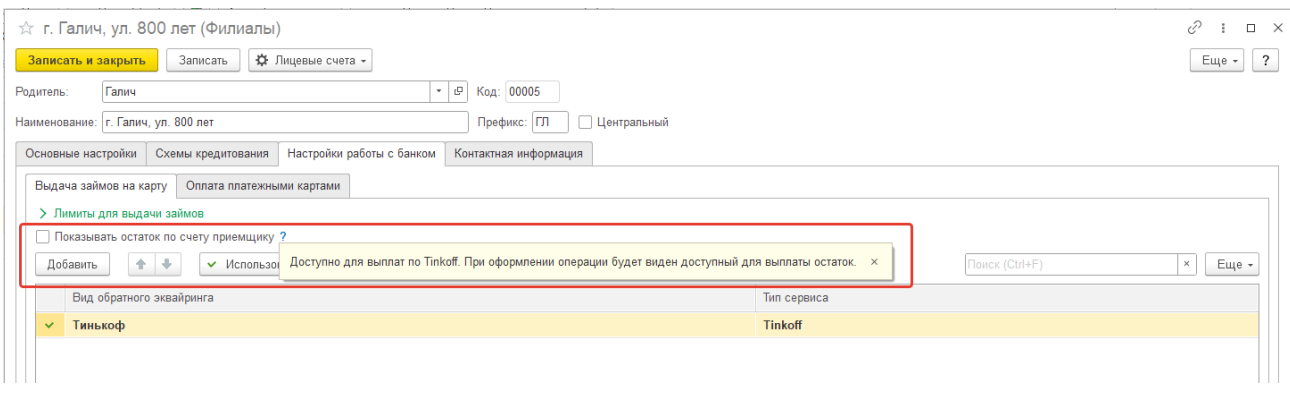

Рисунок 8. Настройка видимости остатка для приемщика

Так же есть возможность обновить остаток вручную с помощью кнопки «Обновить доступные к выплате средства» (Рисунок 9).

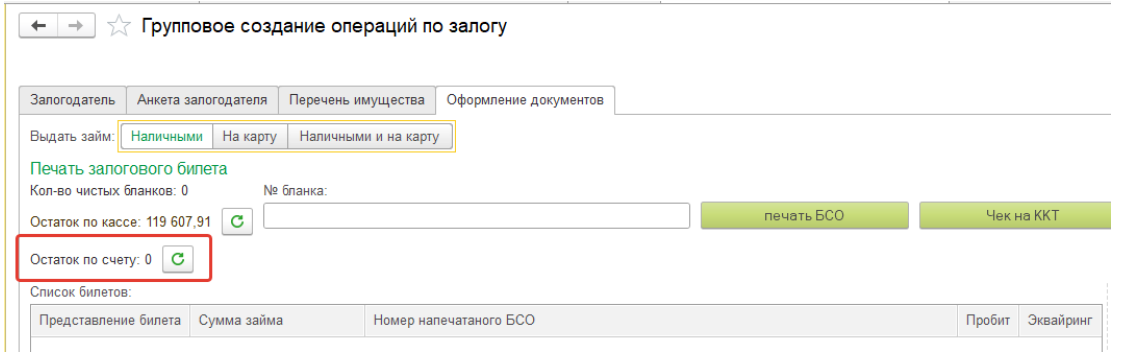

Рисунок 9. Обновление остатка по счету

Алгоритм работы с сервисами по пополнению карты клиента в документе «Операция по залогу» общий для всех сервисов и рассмотрен в [отдельном разделе](#page-30-0)

### <span id="page-6-0"></span>**1.3 Дополнительный функционал по работе с сервисом Tinkoff E2C**

Сервис Tinkoff E2C помимо команд по добавлению клиента/карты клиента, а так же проведения пополнения карты, позволяет выполнять следующие операции:

 **Получить статус транзакции**. Данная команда по номеру транзакции в системе Банка (Payment Id) позволяет получить информацию о статусе пополнения карты

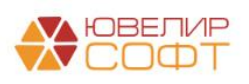

- **Поиск клиента**. Позволяет получить информацию о том, зарегистрирован ли клиент в выбранном терминале Банка. Проверка происходит по идентификатору клиента, который записан в реквизите «Customer key»
- **Удалить клиента**. Позволяет произвести удаление клиента
- **Список карт клиента**. Данная команда возвращает карты, которые привязаны к клиенту. Поиск происходит по идентификатору клиента, который записан в реквизите «Customer key»
- **Удалить карту**. Удаляет карту, которая привязана к клиенту. Удаление происходит по идентификатору карты в системе Банка (Card Id)
- *Изменения по релизу БЮЛ ЕПС 5.0.1.30*. **Обновить доступные к выплате средства.** Получает сколько средств на счете доступно для выплаты.

Работа с этими командами реализована в обработке «Работа с сервисом Tinkoff E2C» (Рисунок 10). Обработку можно открыть, выбрав «Настройки и сервисы» - «Сервис» - «Работа с сервисом Tinkoff E2C»

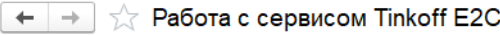

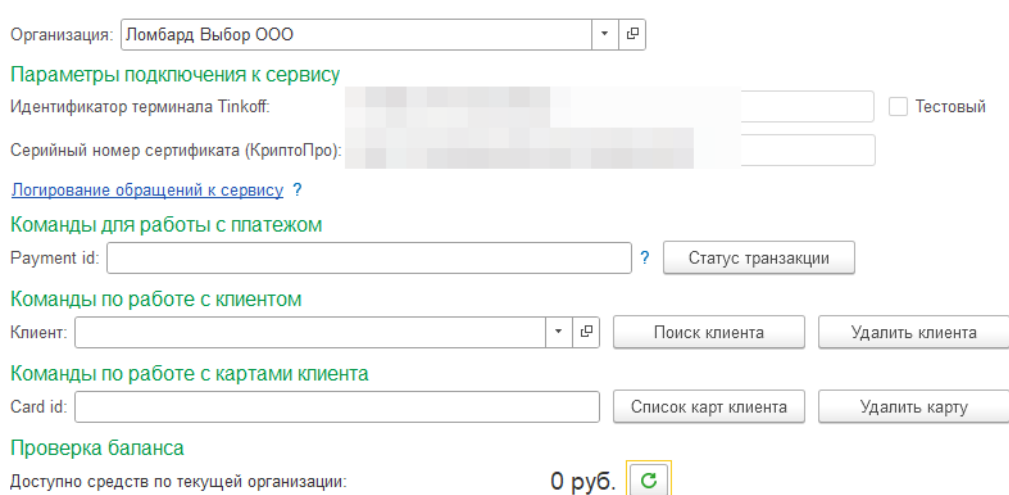

Рисунок 10. Работа с сервисом Tinkoff E2C

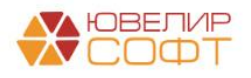

# <span id="page-8-0"></span>**2. Сервис Lombard Payments**

### <span id="page-8-1"></span>**2.1. Настройки для работы сервиса**

Настройки для работы сервиса находятся в учетной политике ломбарда (Настройки и сервисы – Учетная политика ломбарда – Пополнение карты – Lombard Payments). Внешний вид вкладки по настройке представлен на Рисунок 11

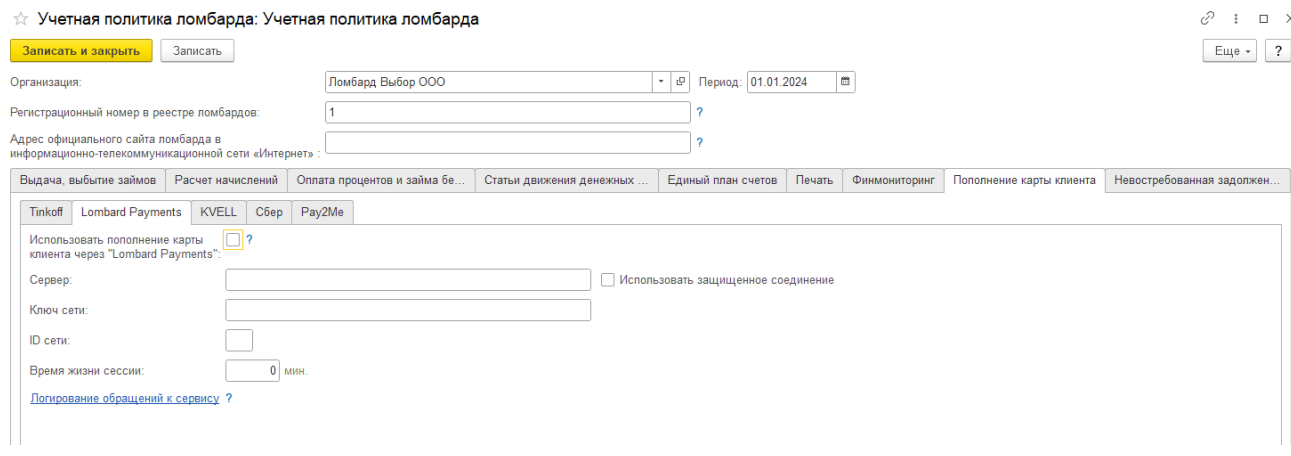

Рисунок 11. Учетная политика ломбарда, настройки сервиса Lombard Payments

- Флаг **«Использовать пополнение карты клиента через "Lombard Payments"»** сделает в документе «Операция по залогу» с видом операции «Залог» и в обработке «Групповое формирование залогов» видимыми действия по работе с сервисом
- В поле «**Сервер**» необходимо указать адрес, на который будут отправляться запросы
- Флаг «**Использовать защищенное соединения**» влияет на то, будут ли отправляемые запросы иметь тип «https»
- В поле «**Ключ сети**» указывается уникальное значение, которое предоставляет сервис
- В поле «**ID сети**» указывается уникальный номер организации, который предоставляет сервис
- В поле «**Время жизни сессии**» указывается время, на которое проверяется текущая сессия на предмет активности. Время указывается в минутах. Если при проверке будет определяться, что текущая сессия уже неактивна, пользователю потребуется повторная авторизация

Остановимся более подробно на понятии «Сессия» и «Время жизни сессии». Сервис «Lombard Payments» требует авторизации пользователей для отправки запросов. При первичной авторизации для пользователя выделяется уникальный номер сессии. Пока сессия активна, пользователь может отправлять запросы. История входа хранится в регистре сведений «**История входа Lombard Payments**» (Рисунок **12**). В нем фиксируются время входа пользователя в систему, идентификатор сети (идентификатор организации/идентификатор подразделения), идентификатор аккаунта (идентификатор пользователя в системе «Lombard Payments»), идентификатор сессии и время ее окончания

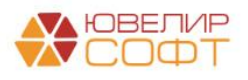

| История входа Lombard Payments<br>$e^{\gamma}$ : $\times$ |                            |       |                                           |                                                                                         |                        |  |  |  |
|-----------------------------------------------------------|----------------------------|-------|-------------------------------------------|-----------------------------------------------------------------------------------------|------------------------|--|--|--|
|                                                           |                            |       |                                           | Поиск (Ctrl+F)                                                                          | Eme -<br>$\sim$        |  |  |  |
| Период                                                    | Пользователь               |       | Идентификатор сети Идентификатор аккаунта | Идентификатор сессии                                                                    | Время окончания сессии |  |  |  |
| 图 03.03.2020 12:50:43                                     | Приемщик                   | 11/21 | 32                                        | 32-def-b2ML6iXL40dZ1fNiN2FN4il5JXLa3Q3sB5IDzSOObLrpnisVTEs1OcczE3mzYUMXa2QsJu8LaU91tvQO | 03.03.2020 14:16:46    |  |  |  |
| 03.03.2020 15:19:40                                       | Абрамов Геннадий Сергеевич | 11/21 | 32                                        | 32-def-Yuq1JlxFcCJatj2CUF7Slvwfs3mqun8PEiHZte0AUIM4IZqNfMirvbXDzSLXzt07bne2auJZpWBTOx7i | 03.03.2020 16:16:12    |  |  |  |
| 04.03.2020 11:33:15                                       | Абрамов Геннадий Сергеевич | 11/21 | 32                                        | 32-def-N2xoMwTiGZSL9WolrpQaKanFBMV9uPAX9ch8zqPN1Xm7Ua4YX2WvqVA5BUVGTRL1irJLiQvGHQpOQdtX | 04 03 2020 12:34:02    |  |  |  |
| 04.03.2020 15:12:04                                       | Абрамов Геннадий Сергеевич | 11/21 | 32                                        | 32-def-ODeHf8vdrfbTEcUVF6tqP7JCfcvkXGBoXtaTDlwjO3UpHk6m5co7ROqEL6uj7R4u6cQB8EDd4K8TqCz0 | 04.03.2020 15:57:52    |  |  |  |

Рисунок 12. Регистр сведений "История входа Lombard Payments"

 По кнопке «Открыть логирование обращение к сервису» будет открыта форма списка регистра сведений, который предназначен для хранения всех запросов, которые были отправлены в банк (Рисунок 3)

При обмене с конфигурацией ППЮЛ ЕПС произойдет выгрузка всех параметров из учетной политики ломбарда, **кроме «Использовать пополнение карты клиента через "Lombard Payments"».** Для того чтобы начать работать с сервисом в ППЮЛ ЕПС, потребуется выставить этот флаг

После заполнения учетной политики ломбарда требуется указать идентификаторы для подразделений (филиалов). Для этого требуется зайти на вкладку «Ломбард» - «Справочники» - «Филиалы». В группе «Настройки работы с банком» необходимо заполнить реквизит «ID подразделения для сервиса "Lombard Payments"» (Рисунок 13)

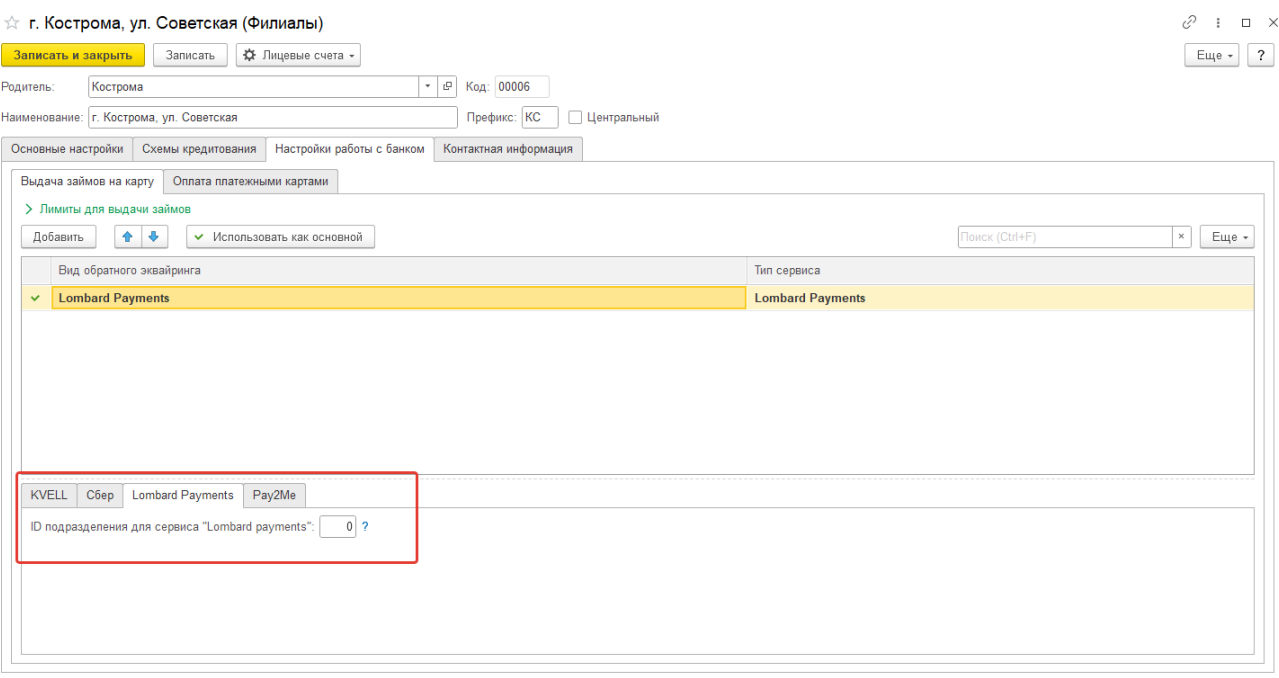

Рисунок 13. Справочник "Филиалы", настройка сервиса Lombard Payments

## <span id="page-9-0"></span>**2.2 Пополнение карты клиента при выдаче займа в обработке «Групповое формирование залогов»**

Если в учетной политике ломбарда выставлен флаг «Использовать пополнение карты клиента через "Lombard Payments"», то при запуске обработки будет происходить проверка, есть ли на текущий момент времени доступ к сервису. Если доступа к сервису нет, то оператору будет выведено информационное сообщение о том, что выдача займа возможна только через наличный расчет (при отсутствии других подключенных сервисов), будет заблокирована возможность пробития безналичной оплаты. Так же будет происходить проверка – существует

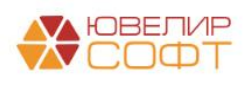

ли активная сессия для пользователя. Если сессии нет, либо она уже неактивна, то пользователю будет выведено окно авторизации (Рисунок 14)

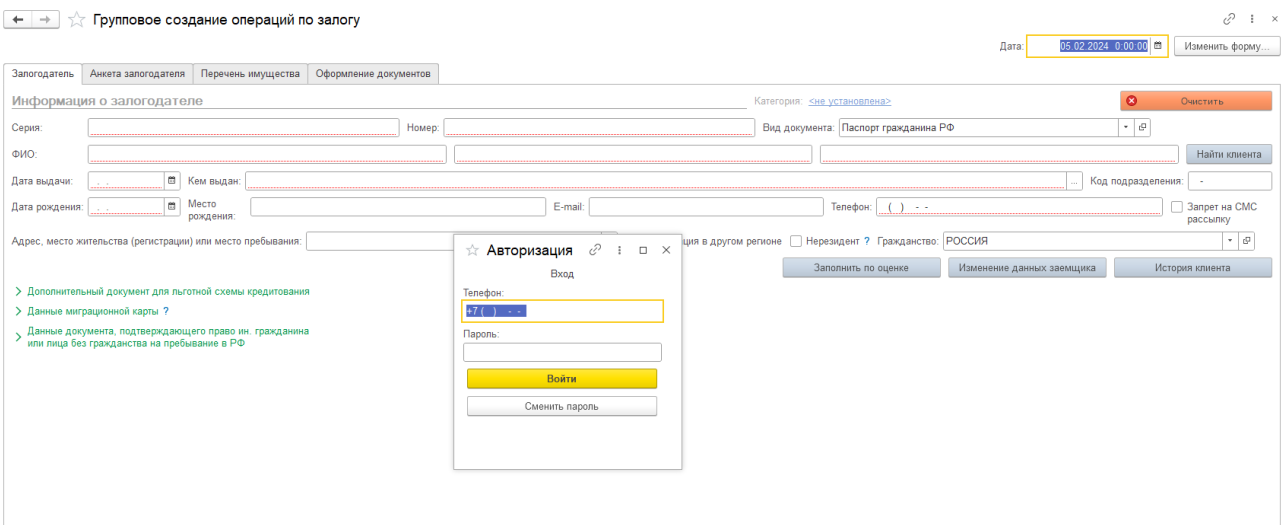

Рисунок 14. Сервис "Lombard Payments", авторизация пользователя

В окне пользователю необходимо указать номер телефона, который был указан при регистрации сотрудника в системе «Lombard Payments», и пароль. Если в личном кабинете сервиса «Lombard Payments» настроена двухфакторная авторизация, то потребуется подтверждение входа через код, отправленный в SMS

<span id="page-10-0"></span>После того, как оператор заполнит данные о заемщике, его анкете и предметах залога, он перейдет на вкладку «Оформление документов». В таблице «Список билетов» в колонке «Эквайринг», будет отражаться – прошла ли успешно операция по пополнению карты клиента. Перед пополнением карты клиента необходимо выбрать способ выдачи займа и выполнить команду «Печать БСО» (Рисунок 15)

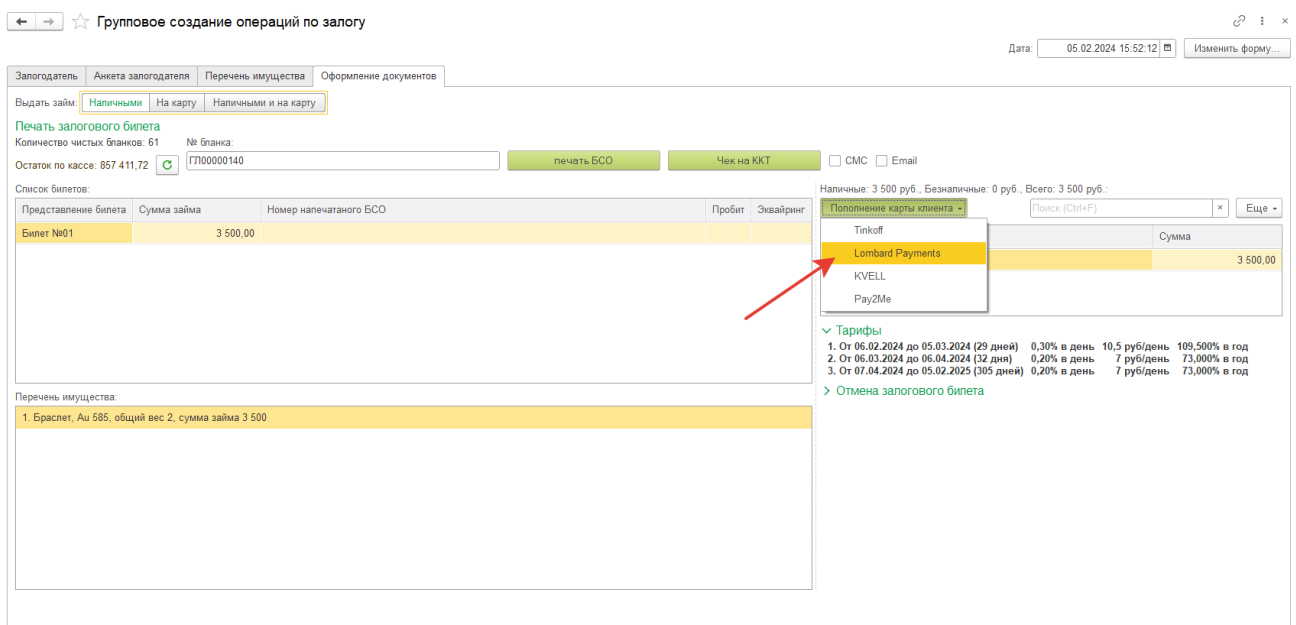

Рисунок 15. Групповое формирование залогов, выдача займа на карту

Последовательность действий оператора для пополнения карты клиента:

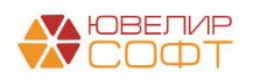

1. Кнопка «**Пополнение карты клиента**» (в случае, если используется 1 сервис) или выбор **из выпадающего списка вида сервиса «Lombard Payments»** (если используется несколько сервисов). При этом действии происходят следующие проверки:

- Не введена ли частичная оплата наличными. В этом случае оператор увидит предупреждающее сообщение, обращения к сервису не будет
- Оформлены ли все документы. Создан ли документ «Операция по залогу» для каждого билета
- Проведена ли выбранная операция по эквайрингу

2. В случае если пройдены все этапы пункта 1, происходит проверка – выбрана ли уже карта, на которую требуется перевести сумму займа. Если карта не выбрана, то оператору открывается окно с выбором карты (Рисунок 16). Если карта выбрана, то задается вопрос о том, используется ли текущая карта или требуется повторный выбор

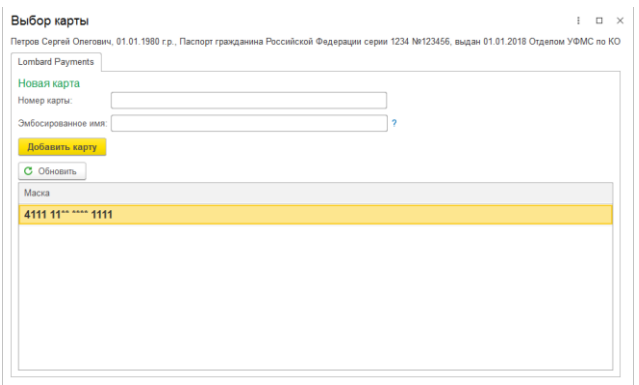

Рисунок 16. Lombard Payments, выбор карты

3. Если список карт пуст или в нем нет нужной карты, оператор может добавить новую. Для этого необходимо указать номер карты и эмбосированное имя (имя клиента на латинице, указанное на лицевой стороне карты). После этого нажать кнопку «Добавить карту». Если добавление карты прошло успешно, пользователю будет выведено соответствующее сообщение (Рисунок 17)

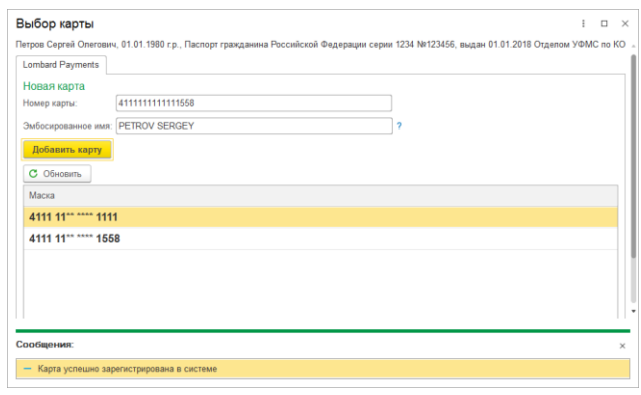

Рисунок 17. Tinkoff, добавление и привязка карты клиента

4. После выбора карты происходит выбор шлюза для оплаты (Рисунок 18)

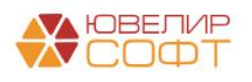

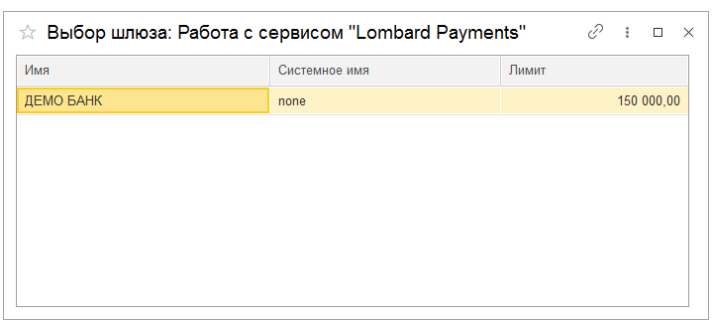

Рисунок 18. Сервис "Lombard Payments", выбор шлюза для оплаты

Под шлюзом понимается сочетание банка (Русский стандарт, Открытие) и доступного лимита. Лимиты на выдачу настраиваются в личном кабинете на сайте сервиса

5. Если выбранный на этапе 4 шлюз прошел проверку, то оператор увидит окно с возможностью распечатать заявления на пополнение карты (Рисунок 19). Если клиент отказался на этом этапе, то оператор может нажать кнопку «Отменить», если клиент подписал документ, необходимо выбрать операцию «Продолжить»

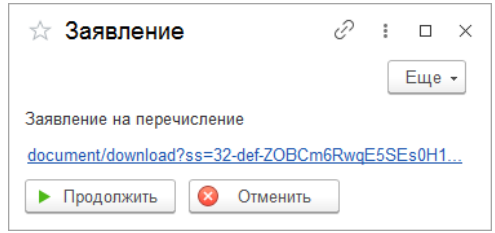

Рисунок 19. Сервис "Lombard Payments", заявление на пополнение карты

6. После выбора карты в программе происходит создание документа «Пополнение карты клиента» (Рисунок 20) для документа «Операция по залогу». При этом если для документа «Операция по залогу» уже создан документ «Пополнение карты клиента», то повторное создание не происходит. После того как определен документ «Пополнение карты клиента», происходит отправка транзакции к банку

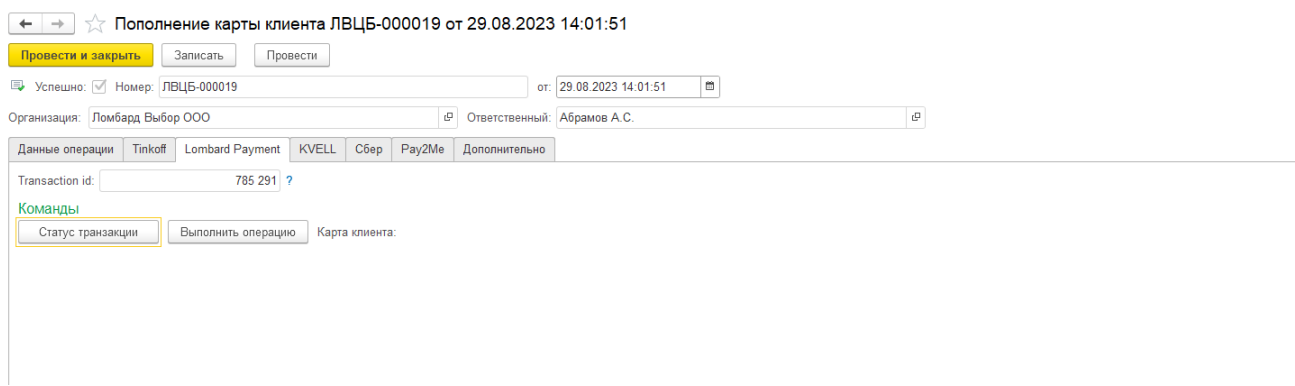

Рисунок 20. Документ «Пополнение карты клиента», сервис Lombard Payments

В документе, помимо данных шапки, хранятся данные по документу основанию и идентификатору пополнения в системе «Lombard Payments»

7. Если какие-то операции в процессе выполнения транзакций прошли неуспешно, то в таблице «Список билетов» у этих операций не будет поднят флаг «Эквайринг». При повторном нажатии кнопки «Пополнение карты клиента» произойдет последовательное выполнение алгоритма с 1 этапа

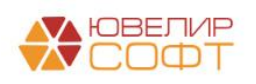

ВНИМАНИЕ!!! Сервис «Lombard Payments» не содержит в себе команд по отмене проведенной транзакции. Обнуление операции, которая прошла по эквайрингу заблокировано

- 8. Для того чтобы зайти в список документов «Пополнение карты клиента», необходимо:
	- Под пользователем с полными правами зайти «Настройки и сервисы» «Документы» - «Пополнение карты клиента»
	- Под пользователем с правами приемщикам ломбарда «Ломбард» «Прочее» «Пополнение карты клиента»

Алгоритм работы с сервисами по пополнению карты клиента в документе «Операция по залогу» общий для всех сервисов и рассмотрен в [отдельном разделе](#page-30-0)

#### <span id="page-13-0"></span>**2.3 Дополнительный функционал по работе с сервисом Lombard Payments**

Работа с дополнительными возможностями сервиса «Lombard Payments» реализована в обработке «Работа с сервисом "Lombard Payments"» (Рисунок 21). Обработку можно открыть, выбрав «Настройки и сервисы» - «Сервис» - «Работа с сервисом "Lombard Payments"». Под приемщиком ломбарда через «Ломбард» - «Сервис» - «Работа с сервисом "Lombard Payments"»

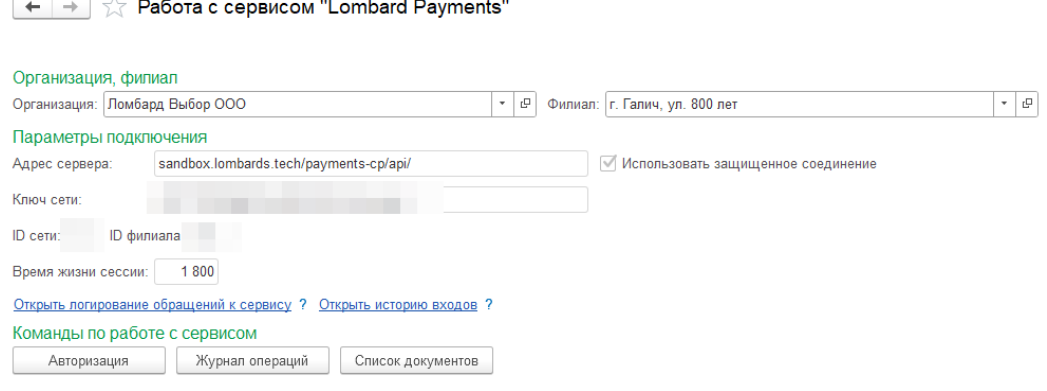

Рисунок 21. Работа с сервисом Lombard Payments

В обработке можно посмотреть логирование обращений к сервису, а так же историю входов. Для пользователя с правами «Приемщик ломбарда» запрещено редактировать данные последнего регистра. С помощью кнопки «Авторизация» можно вызвать форму авторизации сервиса

Помимо этого реализован доступ для работы с дополнительными командами «Журнал операций» и «Список документов»

Журнал операций представляет собой перечень операций, которые были отправлены через запросы к сервису (Рисунок 22). В нем можно увидеть, как успешные, так и отклоненные операции (определить можно по значению в колонке «Статус»). Пользователь с правами «Приемщик ломбарда» увидит только операции текущего дня

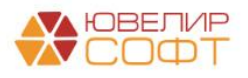

| Журнал операций: Работа с сервисом "Lombard Payments"<br>$\leftarrow$ $\rightarrow$ |        |                       |                |                   |                        |                                  |                           | e<br>$\vdots$ $\times$ |                     |                   |             |            |
|-------------------------------------------------------------------------------------|--------|-----------------------|----------------|-------------------|------------------------|----------------------------------|---------------------------|------------------------|---------------------|-------------------|-------------|------------|
| ID транзакции                                                                       | Статус | Время                 | Размер выплаты | Тип операции      | Ф.И.О. клиента         | Назначение платежа               | Номер карты               | Номер сети             | Название сети       | Номер организации | Название.   | Номер отде |
| 784 728                                                                             |        | 2 03.03.2020 11:30:50 |                | 140,00 pay2card   | ПЕТРОВ СЕРГЕЙ ОЛЕГОВИЧ | Выплата по договору займа ПЕ788  | 4111 11 <sup>88</sup> *** |                        | 11 000 "ЮвелирСофт" |                   | 38 000 "Юв. |            |
| 784 729                                                                             |        | 2 03.03.2020 13:33:27 |                | 471.00 pay2card   | ПЕТРОВ СЕРГЕЙ ОЛЕГОВИЧ | Выплата по договору займа ПЕ789  | 4111 11** ***             |                        | 11 ООО "ЮвелирСофт" |                   | 38 000 "Юв  |            |
| 784 730                                                                             |        | 2 03.03.2020 15:22:11 |                | 850,00 pay2card   | ПЕТРОВ СЕРГЕЙ ОЛЕГОВИЧ | Выплата по договору займа ПЕ790  | 4111 11 <sup>**</sup> *** |                        | 11 ООО "ЮвелирСофт" |                   | 38 000 "Юв  |            |
| 784 731                                                                             |        | 2 03.03.2020 15:27:10 |                | 632,00 pay2card   | ПЕТРОВ СЕРГЕЙ ОЛЕГОВИЧ | Выплата по договору займа ПЕ791  | 4111 11" ***              |                        | 11 ООО "ЮвелирСофт" |                   | 38 000 "Юв  |            |
| 784 732                                                                             |        | 2 03.03.2020 15:30:05 |                | 100,00 pay2card   | ПЕТРОВ СЕРГЕЙ ОЛЕГОВИЧ | Выплата по договору займа ПЕ792  | 4111 11 <sup>**</sup> *** |                        | 11 ООО "ЮвелирСофт" |                   | 38 000 "Юв  |            |
| 784 733                                                                             |        | 2 03.03.2020 15:32:56 |                | 3 450,00 pay2card | ПЕТРОВ СЕРГЕЙ ОЛЕГОВИЧ | Выплата по договору займа ПЕ793  | 4111 11 <sup>88</sup> *** |                        | 11 ООО "ЮвелирСофт" |                   | 38 000 "Юв  |            |
| 784 734                                                                             |        | 2 04.03.2020 11:34:59 |                | 1400,00 pay2card  | ПЕТРОВ СЕРГЕЙ ОЛЕГОВИЧ | Выплата по договору займа ПЕ797  | 4111 11** ***             |                        | 11 ООО "ЮвелирСофт" |                   | 38 000 "Юв  |            |
| 784 735                                                                             |        | 2 04.03.2020 11:49:16 |                | 3 450,00 pay2card | ПЕТРОВ СЕРГЕЙ ОЛЕГОВИЧ | Выплата по договору займа ПЕ798  | 4111 11 <sup>22</sup> *** |                        | 11 ООО "ЮвелирСофт" |                   | 38 000 "Юв  |            |
| 784 736                                                                             |        | 2 04.03.2020 15:14:11 |                | 3450.00 pay2card  | ПЕТРОВ СЕРГЕЙ ОЛЕГОВИЧ | Выплата по договору займа ПЕ799  | 4111 11** ***             |                        | 11 ООО "ЮвелирСофт" |                   | 38 000 "Юв  |            |
| 784 737                                                                             |        | 2 04.03.2020 15:17:14 |                | 2 000,00 pay2card | ПЕТРОВ СЕРГЕЙ ОЛЕГОВИЧ | Выплата по договору займа ПН0001 | 4111 11** ***             |                        | 11 ООО "ЮвелирСофт" |                   | 38 000 "Юв  |            |
| 784 763                                                                             |        | 2 05:03:2020 16:05:10 |                | 3450,00 pay2card  | ПЕТРОВ СЕРГЕЙ ОЛЕГОВИЧ | Выплата по договору займа ПЕ800  | 4111 11** ***             |                        | 11 ООО "ЮвелирСофт" |                   | 38 000 "Юв  |            |

Рисунок 22. Журнал операций Lombard Payments

Список документов является возможностью произвести повторную печать заявлений на пополнения карт клиентов (форма заявления формируется на стороне сервиса), которые были оформлены ранее (Рисунок 23). Пользователь с правами «Приемщик ломбарда» увидит только документы текущего дня

| Список документов: Работа с сервисом "Lombard Payments" |                                                                                                    |        |                                                                                                    |       |  |  |
|---------------------------------------------------------|----------------------------------------------------------------------------------------------------|--------|----------------------------------------------------------------------------------------------------|-------|--|--|
|                                                         | Для того, чтобы скачать необходимый документ, заявление на пополнение карты клиента, необходимо дважды щелкнуть на нужной строке |        |                                                                                                    |       |  |  |
| $\bullet \quad \bullet$                                 |                                                                                                    |        |                                                                                                    | Еще - |  |  |
| Время формирования                                      | Наименование документа                                                                                                    | Crarvc | Ссылка для скачивания                                                                                                    |       |  |  |
| 03.03.2020 11:29:46                                     | ПЕТРОВ С.О. подтверждение платежа                                                                                                | ready  | document/download?ss=32-def-ZOBCm6RwgE5SEs0H1VAHleoo1v3kTFEXZB4Blz78394hd2xRm4KQCD5BXxMRTcepvbM6K5rwF8MEG36E&id=5e5e157aa5c2d3121c7f7ac5 |       |  |  |
| 03.03.2020 13:33:20                                     | ПЕТРОВ С.О. подтверждение платежа                                                                                                | ready  | document/download?ss=32-def-ZOBCm6RwgE5SEs0H1VAHleoo1v3kTFEXZB4Blz78394hd2xRm4KQCD5BXxMRTcepvbM6K5rwF8MEG36E&id=5e5e3270a5c2d3121c7fa0b2 |       |  |  |
| 03.03.2020 15:22:04                                     | ПЕТРОВ С.О. подтверждение платежа                                                                                                | ready  | document/download?ss=32-def-ZOBCm6RwqE5SEs0H1VAHleoo1v3kTFEXZB4Blz78394hd2xRm4KQCD5BXxMRTcepvbM6K5rwF8MEG36E&id=5e5e4beca5c2d3121c7fa8f5 |       |  |  |
| 03.03.2020 15:27:09                                     | ПЕТРОВ С.О. подтверждение платежа                                                                                                | ready  | document/download?ss=32-def-ZOBCm6RwqE5SEs0H1VAHleoo1y3kTFEXZB4Blz78394hd2xRm4KQCD5BXxMRTcepvbM6K5rwF8MEG36E&id=5e5e4d1da5c2d3121c7faac8 |       |  |  |
| 03.03.2020 15:30:02                                     | ПЕТРОВ С.О. подтверждение платежа                                                                                                | ready  | document/download?ss=32-def-ZOBCm6RwqE5SEs0H1VAHleoo1y3kTFEXZB4Blz78394hd2xRm4KQCD5BXxMRTcepvbM6K5rwF8MEG36E&id=5e5e4dcaa5c2d3121c7faba1 |       |  |  |
| 03 03 2020 15:32:54                                     | ПЕТРОВ С.О. подтверждение платежа                                                                                                | ready  | document/download?ss=32-def-ZOBCm6RwgE5SEs0H1VAHleoo1v3kTFEXZB4Blz78394hd2xRm4KQCD5BXxMRTcepvbM6K5rwF8MEG36E&id=5e5e4e76a5c2d3121c7facd0 |       |  |  |

Рисунок 23. Список документов Lombard Payments

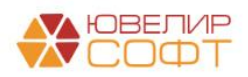

# <span id="page-15-0"></span>**3. Сервис KVELL**

Сервис позволяет осуществлять выплаты на карты клиентам в операциях по залогу (обратный эквайринг) через Альфа-банк

#### **Контакты**

**Эл. почта** hello@kvell.ru

#### **Номера телефонов**

+7 (495) 120-22-50 + 7 (926) 303-25-44

### <span id="page-15-1"></span>**3.1 Настройки для работы сервиса**

1. Настройки для работы сервиса находятся в **учетной политике ломбарда** (Настройки и сервисы – Учетная политика ломбарда – Пополнение карты клиента – KVELL). Внешний вид вкладки по настройке представлен на Рисунок 24

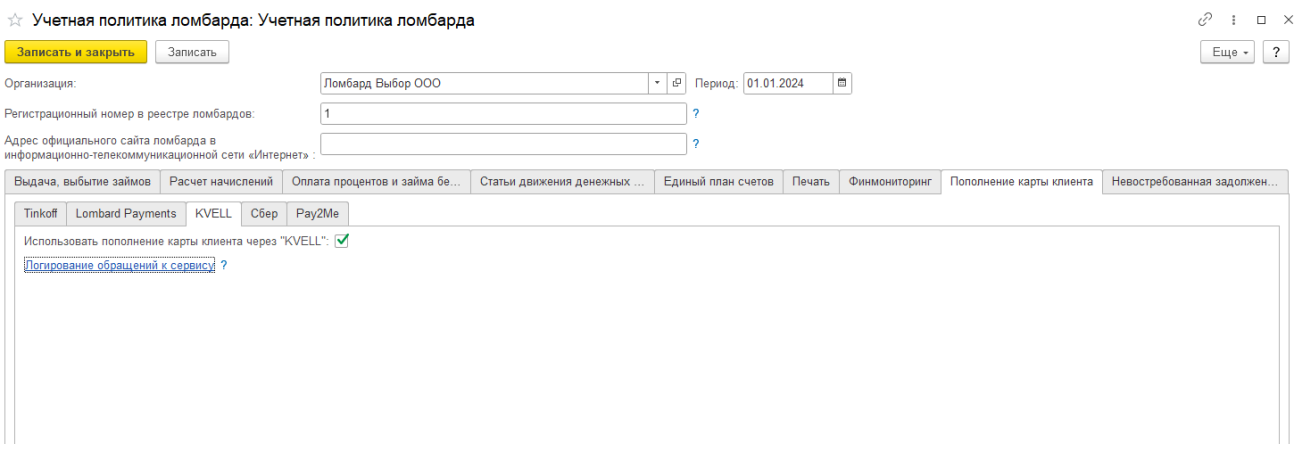

Рисунок 24. Учетная политика ломбарда, настройки сервиса KVELL

- Флаг **«Использовать пополнение карты клиента через "KVELL"»** сделает в документе «Операция по залогу» с видом операции «Залог» и в обработке «Групповое формирование залогов» видимыми действия по работе с сервисом
- По кнопке «**Открыть логирование обращение к сервису**» будет открыта форма списка регистра сведений, который предназначен для хранения всех запросов, которые были отправлены в банк (Рисунок 3)

2. Для работы сервиса KVELL так же необходима программа OpenSSL установленная на сервере, если режим работы базы данных клиент-сервер у сервера 1С должен быть доступ к каталогу с OpenSSL

После установки OpenSSL необходимо в настройках бухгалтерии ювелирного ломбарда указать путь к .exe файлу программы (Настройки и сервисы – Настройка бухгалтерии ювелирного ломбарда – Настройки работы с банком – Путь к OpenSSL). Внешний вид по настройке представлен на Рисунок 25

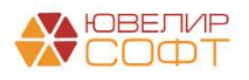

Настройка бухгалтерии ювелирного ломбарда: Настройка бухгалтерии ювелирного ломбарда

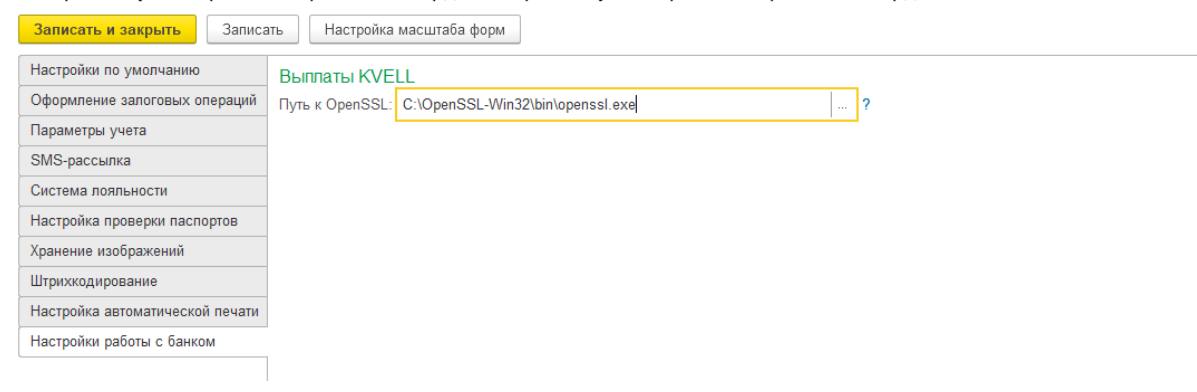

Рисунок 25. KVELL, настройка пути к OpenSSL

3. Последняя настройка, которую необходимо сделать находится в справочнике Филиалы (Ломбард – Филиалы), пример на Рисунок 26

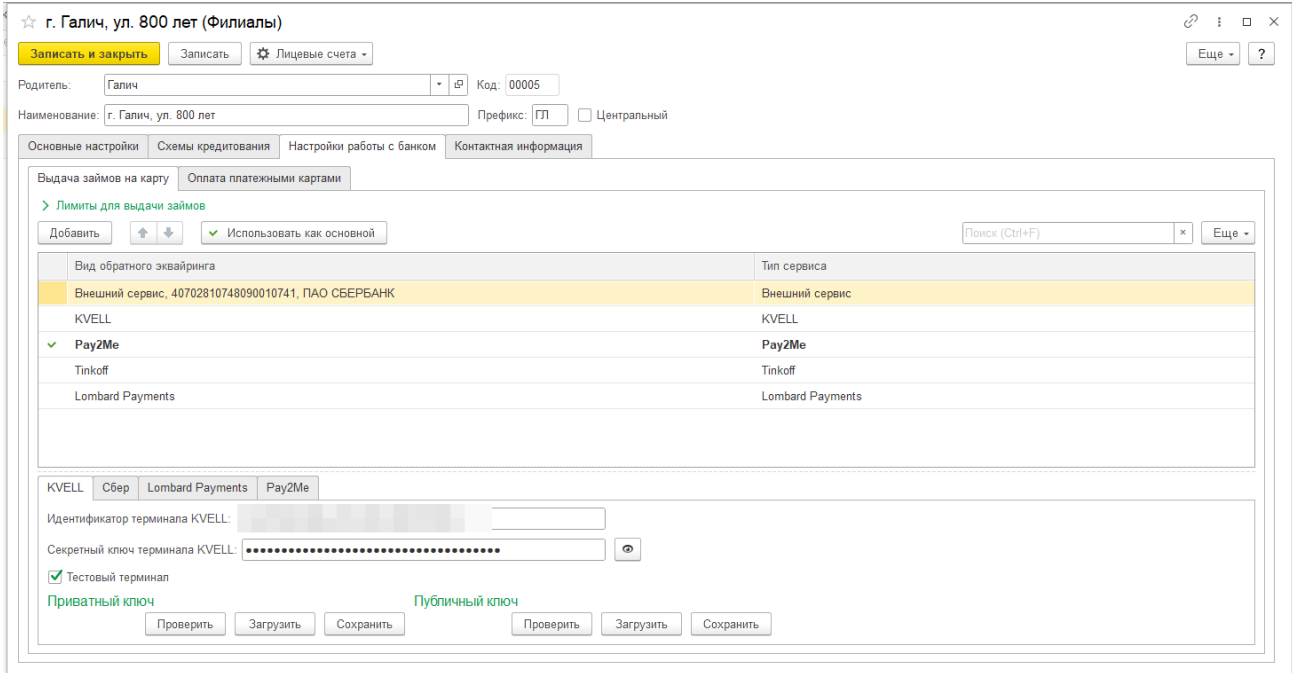

Рисунок 26. KVELL, настройки в справочнике "Филиалы"

- **Идентификатор терминала KVELL** api-key из личного кабинета KVELL
- **Секретный ключ терминала KVELL** секретный ключ, используемый для формирования электронной подписи из личного кабинета KVELL
- **Тестовый терминал** запрос будет выполняться к тестовому сервису KVELL
- **Приватный ключ** ключ RSA сформированный с помощью OpenSSL. Сформировать можно командой \$ openssl genrsa -out privatekey.pem 4096, либо обратиться за помощью к системному администратору, либо к представителю KVELL
- **Публичный ключ** ключ RSA сформированный на основании приватного ключа с помощью OpenSSL. Сформировать можно командой \$ openssl rsa -in privatekey.pem pubout -out publickey.pem, либо обратиться за помощью к системному администратору, либо к представителю KVELL

Публичный ключ **НЕ является обязательным** для работы выплат, в программу его можно загрузить для хранения и последующей возможности сохранить из 1С без нового

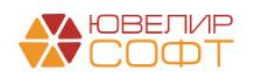

формирования. Данный ключ должен быть передан представителю KVELL для настройки сервиса

ВНИМАНИЕ!!! При обмене БЮЛ ЕПС – ППЮЛ ЕПС секретный, приватный, публичный ключи не передаются в ППЮЛ ЕПС для обеспечения их безопасности

### <span id="page-17-0"></span>**3.2 Пополнение карты клиента при выдаче займа в обработке «Групповое формирование залогов»**

Если в учетной политике ломбарда выставлен флаг «Использовать пополнение карты клиента через " KVELL "», то при запуске обработки будет происходить проверка заполнения настроек (путь к OpenSSL, идентификатор терминала, секретный ключ). Если эти настройки не заполнены, то оператору будет выведено информационное сообщение о том, что выдача займа возможна только через наличный расчет (при отсутствии других подключенных сервисов). Так же будет заблокирована возможность пробития безналичной оплаты

После того, как оператор заполнит данные о заемщике, его анкете и предметах залога, он перейдет на вкладку «Оформление документов». В таблице «Список билетов» в колонке «Эквайринг», будет отражаться – прошла ли успешно операция по пополнению карты клиента. Перед пополнением карты клиента необходимо выбрать способ выдачи займа и выполнить команду «Печать БСО» (Рисунок 27)

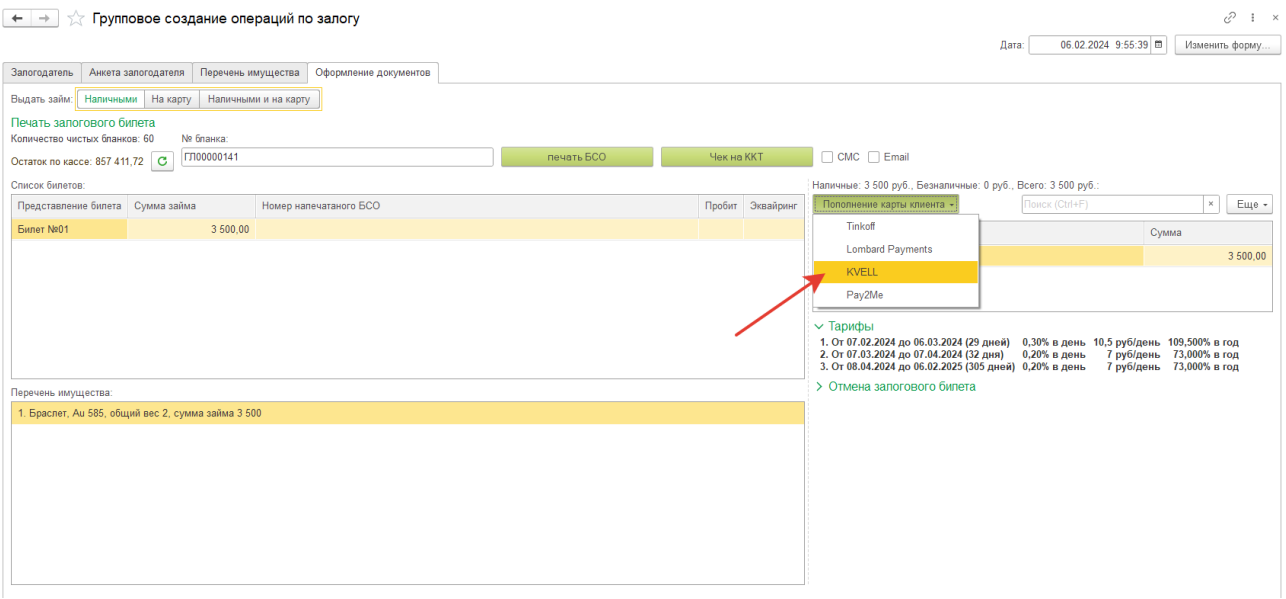

Рисунок 27. Групповое формирование залогов, выдача займа на карту

Последовательность действий оператора для пополнения карты клиента:

1. Кнопка «**Пополнение карты клиента**» (в случае, если используется 1 сервис) или выбор **из выпадающего списка вида сервиса «KVELL»** (если используется несколько сервисов). При этом действии происходят следующие проверки:

- Не введена ли частичная оплата наличными. В этом случае оператор увидит предупреждающее сообщение, обращения к сервису не будет
- Оформлены ли все документы. Создан ли документ «Операция по залогу» для каждого билета
- Проведена ли выбранная операция по эквайрингу

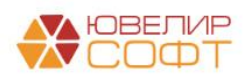

2. В случае если пройдены все этапы пункта 1, происходит проверка – выбрана ли уже карта, на которую требуется перевести сумму займа. Если карта не выбрана, то оператору открывается окно с выбором карты (Рисунок 28). Если карта выбрана, то задается вопрос о том, используется ли текущая карта или требуется повторный выбор

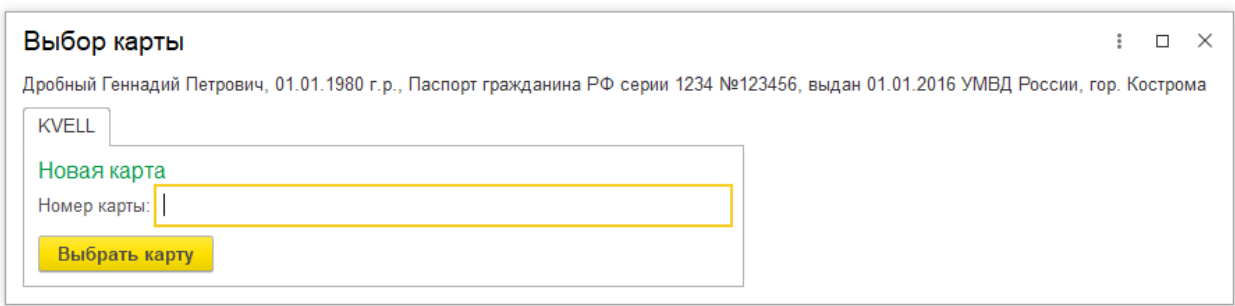

Рисунок 28. KVELL, выбор карты

3. После выбора карты в программе происходит создание документа «Пополнение карты клиента» (Рисунок 29) для документа «Операция по залогу». При этом если для документа «Операция по залогу» уже создан документ «Пополнение карты клиента», то повторное создание не происходит. После того как определен документ «Пополнение карты клиента», происходит отправка транзакции к банку

 $\leftarrow$   $\rightarrow$   $\leftarrow$  Пополнение карты клиента ЛВЕС-000004 от 06.02.2024 9:55:40

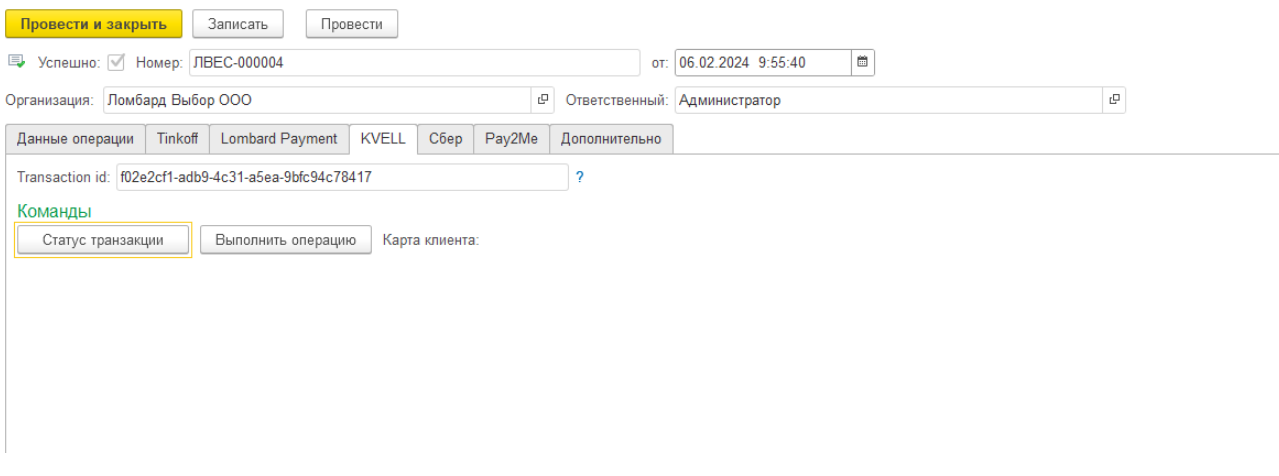

Рисунок 29. Документ «Пополнение карты клиента», сервис KVELL

В документе, помимо данных шапки, хранятся данные по документу основанию и идентификатору пополнения в системе «KVELL»

4. Если какие-то операции в процессе выполнения транзакций прошли неуспешно, то в таблице «Список билетов» у этих операций не будет поднят флаг «Эквайринг». При повторном нажатии кнопки «Пополнение карты клиента» произойдет последовательное выполнение алгоритма с 1 этапа

ВНИМАНИЕ!!! Сервис «KVELL» не содержит в себе команд по отмене проведенной транзакции. Обнуление операции, которая прошла по эквайрингу заблокировано

- 5. Для того чтобы зайти в список документов «Пополнение карты клиента», необходимо:
	- Под пользователем с полными правами зайти «Настройки и сервисы» «Документы» - «Пополнение карты клиента»

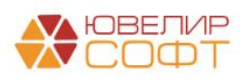

 Под пользователем с правами приемщикам ломбарда «Ломбард» - «Прочее» - «Пополнение карты клиента»

Алгоритм работы с сервисами по пополнению карты клиента в документе «Операция по залогу» общий для всех сервисов и рассмотрен в [отдельном разделе](#page-30-0)

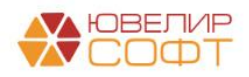

# <span id="page-20-0"></span>**4. Сервис Сбер**

Сервис позволяет осуществлять выплаты на карты клиентам в операциях по залогу (обратный эквайринг) через Сбер в БЮЛ ЕПС начиная с версии 5.0.1.18 и ППЮЛ ЕПС начиная с версии 2.1.1.17

**Для проведения операций через платежный шлюз Сбербанка, необходимо обратиться на указанные ниже контакты для оформления заявления и регистрации платежного шлюза на стороне Банка:**

1. Романюк Илья Моб.тел.: 8-968-708-0133 Email: [Romanyuk.I.E@sberbank.ru](mailto:Romanyuk.I.E@sberbank.ru)

2. Гомес Артур Моб.тел.: 8-919-724-8986 Email: [aegomes@sberbank.ru](mailto:aegomes@sberbank.ru)

#### <span id="page-20-1"></span>**4.1 Настройки для работы сервиса**

1. Для работы сервиса Сбер необходимо установить компоненту, предоставляемую Сбер. В архиве с компонентой версии 1.006.02 в папке doc находятся 2 инструкции:

- 1.006.2 Описание в ней можно прочитать правила установки компоненты
- Создание связки в ЛК в ней можно прочитать, как добавлять бизнес карты в личном кабинете.

*Изменения по релизу БЮЛ ЕПС 5.0.1.32*. Добавлена поддержка библиотеки версии 1.007.03. Она доступна для скачивания по ссылке [https://disk.yandex.ru/d/TIkyIPoOfhwsvQ.](https://disk.yandex.ru/d/TIkyIPoOfhwsvQ) В архиве с компонентой в папке doc находятся 2 инструкции:

- 1.007.03\_Описание в ней можно прочитать описание и принцип работы платежной системы
- readMe в нем описаны правила удаления старой компоненты (если такая была) и установки новой

Если планируется смс подтверждение по каждой операции, тогда компоненту необходимо устанавливать на клиентских машинах. Если смс подтверждения не будет, тогда компоненту устанавливаем на сервере

ВНИМАНИЕ!!! Компонента Сбер работает только с сертификатами Минцифры РФ, которые необходимо установить, скачав с официального сайта<https://www.sberbank.ru/ru/certificates>

2. Настройки для работы сервиса находятся в **учетной политике ломбарда** (Настройки и сервисы – Учетная политика ломбарда – Пополнение карты клиента – Сбер). Внешний вид вкладки по настройке представлен на Рисунок 30

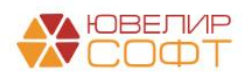

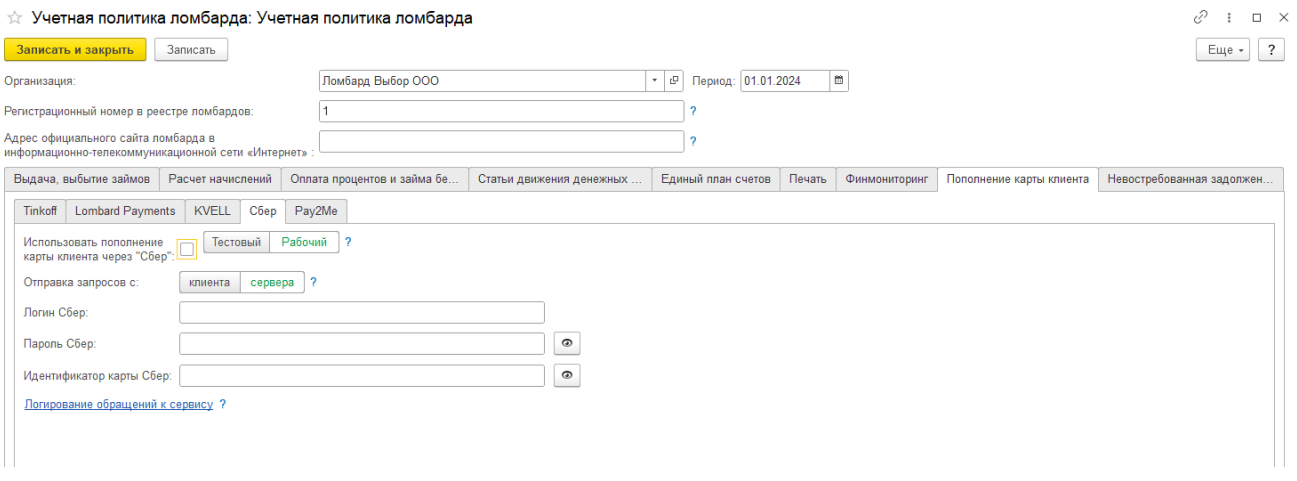

Рисунок 30. Учетная политика ломбарда, настройки сервиса Сбер

- Флаг «**Использовать пополнение карты клиента через "Сбер"**» сделает в документе «Операция по залогу» с видом операции «Залог» и в обработке «Групповое формирование залогов» видимыми действия по работе с сервисом
- Переключатель «**Тестовый | Рабочий**» позволяет выполнять отправку запросов к тестовому серверу Сбер
- Переключатель «**Отправка запросов с:**». Установка в значение "клиента" **обязательна** при использовании смс подтверждения, в иных случаях, тумблер выставляется в зависимости от расположения компоненты Сбер и формата используемой базы
- «**Логин Сбер**» предоставляется при заключении договора, содержит «-api»
- «**Пароль Сбер**» предоставляется представителями Сбер
- «**Идентификатор карты Сбер**» идентификатор бизнес карты (bindingId) в личном кабинете Сбер. Подробнее в инструкции «Создание связки в ЛК» предоставляемой Сбер.
- По кнопке «**Открыть логирование обращение к сервису**» будет открыта форма списка регистра сведений, который предназначен для хранения всех запросов, которые были отправлены в банк (Рисунок 3)

3. Так же есть возможность использовать разные бизнес карты на разных филиалах. Для этого можно в справочнике Филиалы (Ломбард – Филиалы) на вкладке «Настройки работы с банком» заполнить «**Идентификатор карты Сбер**» (Рисунок 31)

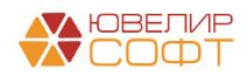

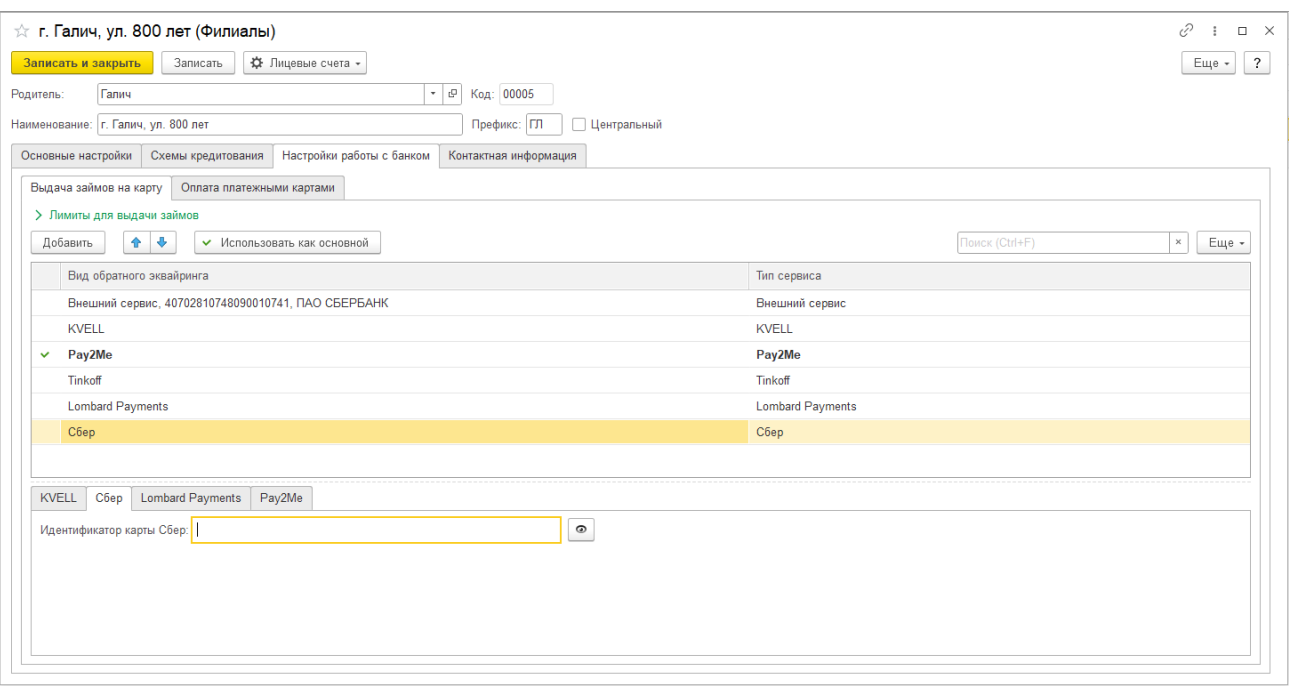

Рисунок 31. Сбер, настройки в справочнике "Филиалы"

ВНИМАНИЕ!!! При обмене БЮЛ ЕПС – ППЮЛ ЕПС данные по настройкам Сбер не передаются.

### <span id="page-22-0"></span>**4.2 Пополнение карты клиента при выдаче займа в обработке «Групповое формирование залогов»**

Если в учетной политике ломбарда выставлен флаг «Использовать пополнение карты клиента через "Сбер"», то при запуске обработки будет происходить запрос авторизации в Сбер. Если при авторизации возникнет ошибка, то оператору будет выведено информационное сообщение о том, что выдача займа возможна только через наличный расчет (при отсутствии других подключенных сервисов). Так же будет заблокирована возможность пробития безналичной оплаты

После того, как оператор заполнит данные о заемщике, его анкете и предметах залога, он перейдет на вкладку «Оформление документов». В таблице «Список билетов» в колонке «Эквайринг», будет отражаться – прошла ли успешно операция по пополнению карты клиента. Перед пополнением карты клиента необходимо выбрать способ выдачи займа и выполнить команду «Печать БСО» (Рисунок 32)

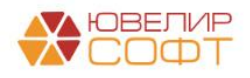

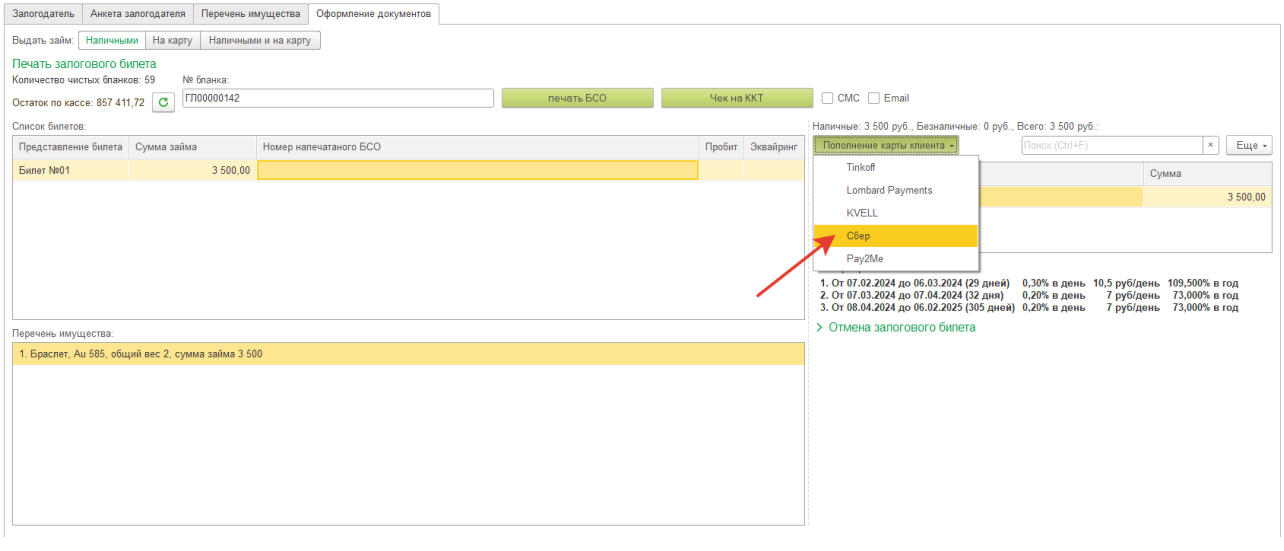

Рисунок 32. Групповое формирование залогов, выдача займа на карту

Последовательность действий оператора для пополнения карты клиента:

1. Кнопка «**Пополнение карты клиента**» (в случае, если используется 1 сервис) или выбор **из выпадающего списка вида сервиса «Сбер»** (если используется несколько сервисов). При этом действии происходят следующие проверки:

- Не введена ли частичная оплата наличными. В этом случае оператор увидит предупреждающее сообщение, обращения к сервису не будет
- Оформлены ли все документы. Создан ли документ «Операция по залогу» для каждого билета
- Проведена ли выбранная операция по эквайрингу

2. В случае если пройдены все этапы пункта 1, происходит проверка – выбрана ли уже карта, на которую требуется перевести сумму займа. Если карта не выбрана, то оператору открывается окно с выбором карты (Рисунок 33). Если карта выбрана, то задается вопрос о том, используется ли текущая карта или требуется повторный выбор

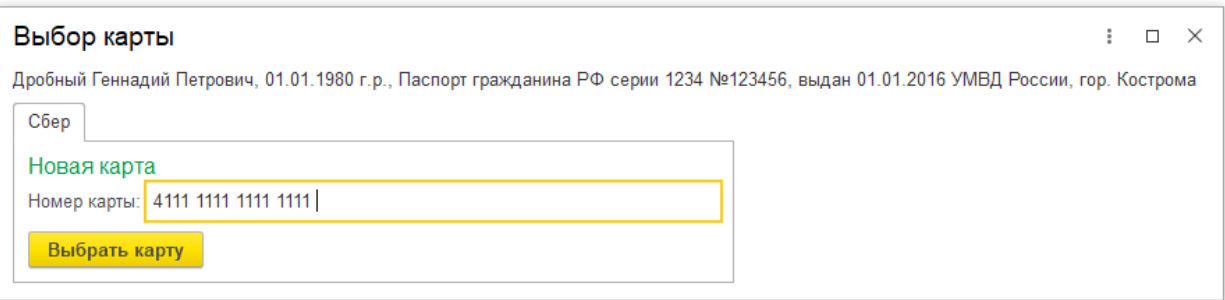

Рисунок 33. Сбер, выбор карты

3. После выбора карты в программе происходит создание документа «Пополнение карты клиента» (Рисунок 34) для документа «Операция по залогу». При этом если для документа «Операция по залогу» уже создан документ «Пополнение карты клиента», то повторное создание не происходит. После того как определен документ «Пополнение карты клиента», происходит отправка транзакции к банку

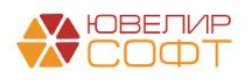

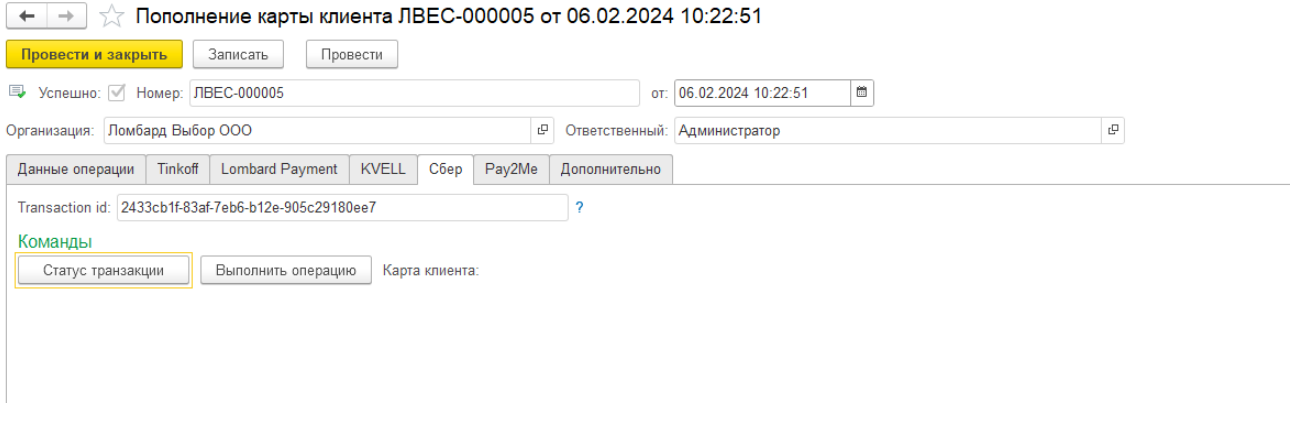

Рисунок 34. Документ «Пополнение карты клиента», сервис Сбер

В документе, помимо данных шапки, хранятся данные по документу основанию и идентификатору пополнения в системе «Сбер»

4. Если какие-то операции в процессе выполнения транзакций прошли неуспешно, то в таблице «Список билетов» у этих операций не будет поднят флаг «Эквайринг». При повторном нажатии кнопки «Пополнение карты клиента» произойдет последовательное выполнение алгоритма с 1 этапа

ВНИМАНИЕ!!! Сервис «Сбер» не содержит в себе команд по отмене проведенной транзакции. Обнуление операции, которая прошла по эквайрингу заблокировано

- 5. Для того чтобы зайти в список документов «Пополнение карты клиента», необходимо:
	- Под пользователем с полными правами зайти «Настройки и сервисы» «Документы» - «Пополнение карты клиента»
	- Под пользователем с правами приемщикам ломбарда «Ломбард» «Прочее» «Пополнение карты клиента»

Алгоритм работы с сервисами по пополнению карты клиента в документе «Операция по залогу» общий для всех сервисов и рассмотрен в [отдельном разделе](#page-10-0)

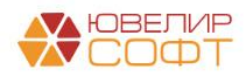

# <span id="page-25-0"></span>**5. Сервис Pay2Me**

Сервис позволяет осуществлять выплаты на карты клиентам в операциях по залогу (обратный эквайринг) через сервис Pay2Me в БЮЛ ЕПС начиная с версии 5.0.1.26 и ППЮЛ ЕПС начиная с версии 2.1.1.25

Для оформления заявки на подключение сервиса, либо для получения информации по условиям обслуживания, можно написать заявку на почтовый адрес или обратиться по телефонам:

1. Бондаренко Екатерина Николаевна Email: [bondarenkoen@psbank.ru](mailto:bondarenkoen@psbank.ru) тел: 8(964) 626-03-67

2. Петухова Татьяна Сергеевна Email: [petukhovats@psbank.ru](mailto:petukhovats@psbank.ru) тел: 8(964) 626-03-67

3. Симонова Наталья Анатольевна Email: [simonovana@psbank.ru](mailto:simonovana@psbank.ru) тел: 8(910)494-75-45

В заявке необходимо указать:

- 1. ИНН организации
- 2. Контактный номер
- <span id="page-25-1"></span>3. ФИО контактного лица

Дополнительно для Pay2Me необходимо указать, будут ли запросы поступать с одного статического сервера или с различных точек.

Настройки для работы сервиса

1. Настройки для работы сервиса находятся в **учетной политике ломбарда** (Настройки и сервисы – Учетная политика ломбарда – Пополнение карты клиента – Pay2Me). Внешний вид вкладки по настройке представлен на Рисунок 35

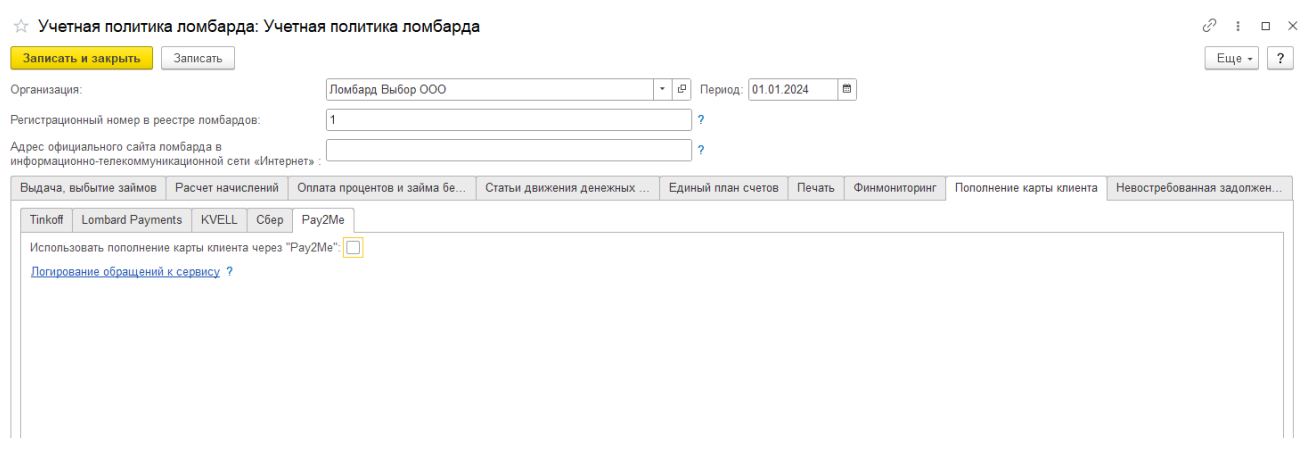

Рисунок 35. Учетная политика ломбарда, настройки сервиса Pay2Me

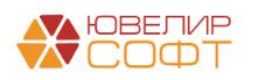

- Флаг **«Использовать пополнение карты клиента через "Pay2Me"»** сделает в документе «Операция по залогу» с видом операции «Залог» и в обработке «Групповое формирование залогов» видимыми действия по работе с сервисом
- По кнопке «**Открыть логирование обращение к сервису**» будет открыта форма списка регистра сведений, который предназначен для хранения всех запросов, которые были отправлены в банк (Рисунок 3)

2. Для работы сервиса Pay2Me так же необходима программа OpenSSL установленная на сервере, если режим работы базы данных клиент-сервер у сервера 1С должен быть доступ к каталогу с OpenSSL

После установки OpenSSL необходимо в настройках бухгалтерии ювелирного ломбарда указать путь к .exe файлу программы (Настройки и сервисы – Настройка бухгалтерии ювелирного ломбарда – Настройки работы с банком – Путь к OpenSSL). Внешний вид по настройке представлен на Рисунок 36

Настройка бухгалтерии ювелирного ломбарда: Настройка бухгалтерии ювелирного ломбарда

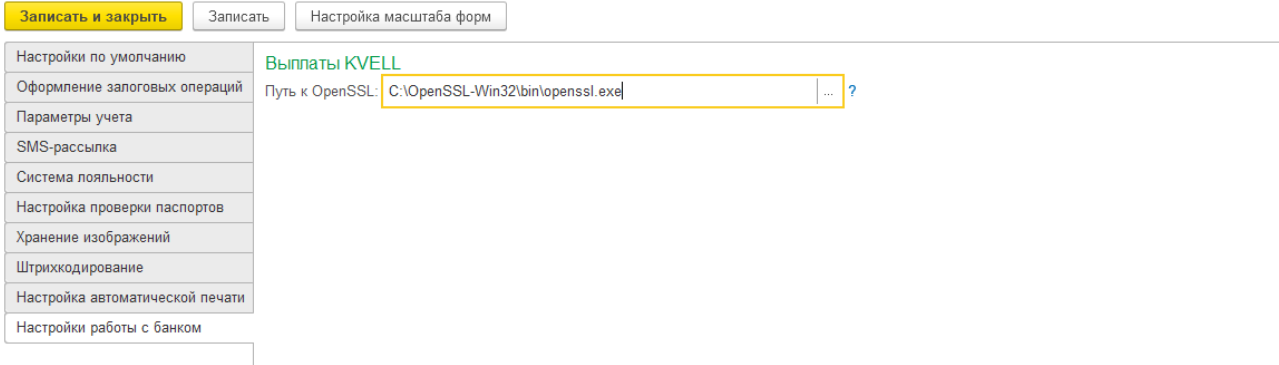

Рисунок 36. Pay2Me, настройка пути к OpenSSL

3. Последняя настройка, которую необходимо сделать находится в справочнике Филиалы (Ломбард – Филиалы), пример на Рисунок 37

| ☆ г. Галич, ул. 800 лет (Филиалы)                                                              | €<br>$\Box \quad \times$            |  |  |  |  |
|------------------------------------------------------------------------------------------------|-------------------------------------|--|--|--|--|
| ₩ Лицевые счета -<br>Записать<br>Записать и закрыть                                            | $\overline{\mathbf{?}}$<br>Еще -    |  |  |  |  |
| $\cdot$ 0<br>Галич<br>Код: 00005<br>Родитель:                                                  |                                     |  |  |  |  |
| Наименование: г. Галич, ул. 800 лет<br>Префикс: ГЛ<br>Центральный                              |                                     |  |  |  |  |
| Основные настройки<br>Настройки работы с банком<br>Контактная информация<br>Схемы кредитования |                                     |  |  |  |  |
| Выдача займов на карту<br>Оплата платежными картами                                            |                                     |  |  |  |  |
| > Лимиты для выдачи займов                                                                     |                                     |  |  |  |  |
| 合 步<br>• Использовать как основной<br>Добавить                                                 | Поиск (Ctrl+F)<br>$\times$<br>Еще - |  |  |  |  |
| Вид обратного эквайринга                                                                       | Тип сервиса                         |  |  |  |  |
| Внешний сервис, 40702810748090010741, ПАО СБЕРБАНК<br>$\checkmark$                             | Внешний сервис                      |  |  |  |  |
| Pay2Me                                                                                         | Pay2Me                              |  |  |  |  |
| <b>KVELL</b>                                                                                   | <b>KVELL</b>                        |  |  |  |  |
|                                                                                                |                                     |  |  |  |  |
|                                                                                                |                                     |  |  |  |  |
|                                                                                                |                                     |  |  |  |  |
|                                                                                                |                                     |  |  |  |  |
| <b>Lombard Payments</b><br>Pay2Me<br><b>KVELL</b><br>Сбер                                      |                                     |  |  |  |  |
| $\mathbf{r} \times$ 2<br>Адрес шлюза Рау2Ме:<br>Значение по умолчанию api.pay2me.com           |                                     |  |  |  |  |
| Идентификатор терминала Pay2Me:<br>kvell_test                                                  |                                     |  |  |  |  |
| $_{\odot}$<br>Секретный ключ терминала Рау2Ме: •••••••••••••••••••••<br>                       |                                     |  |  |  |  |
| Публичный ключ<br>Приватный ключ                                                               |                                     |  |  |  |  |
| Проверить<br>Загрузить<br>Проверить<br>Загрузить<br>Сохранить                                  | Сохранить                           |  |  |  |  |
|                                                                                                |                                     |  |  |  |  |

Рисунок 37. Pay2Me, настройки в справочнике "Филиалы"

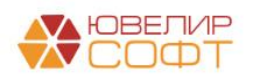

- **Адрес шлюза Pay2Me** адрес шлюза для отправки запросов к сервису. Шлюзы равнозначны, допустимо переключение между ними при возникновении технических проблем
- **Идентификатор терминала Pay2Me** api-key из личного кабинета Pay2Me
- **Секретный ключ терминала Pay2Me -** секретный ключ, используемый для формирования электронной подписи из личного кабинета Pay2Me
- **Приватный ключ** ключ RSA сформированный с помощью OpenSSL. Сформировать можно командой \$ openssl genrsa -out privatekey.pem 4096, либо обратиться за помощью к системному администратору, либо к представителю Pay2Me
- **Публичный ключ** ключ RSA сформированный на основании приватного ключа с помощью OpenSSL. Сформировать можно командой \$ openssl rsa -in privatekey.pem pubout -out publickey.pem, либо обратиться за помощью к системному администратору, либо к представителю Pay2Me

Публичный ключ **НЕ является обязательным** для работы выплат, в программу его можно загрузить для хранения и последующей возможности сохранить из 1С без нового формирования. Данный ключ должен быть передан представителю Pay2Me для настройки сервиса

ВНИМАНИЕ!!! При обмене БЮЛ ЕПС – ППЮЛ ЕПС секретный, приватный, публичный ключи не передаются в ППЮЛ ЕПС для обеспечения их безопасности

### <span id="page-27-0"></span>**5.1Пополнение карты клиента при выдаче займа в обработке «Групповое формирование залогов»**

Если в учетной политике ломбарда выставлен флаг «Использовать пополнение карты клиента через " Pay2Me "», то при запуске обработки будет происходить проверка заполнения настроек (путь к OpenSSL, идентификатор терминала, секретный ключ). Если эти настройки не заполнены, то оператору будет выведено информационное сообщение о том, что выдача займа возможна только через наличный расчет (при отсутствии других подключенных сервисов). Так же будет заблокирована возможность пробития безналичной оплаты

После того, как оператор заполнит данные о заемщике, его анкете и предметах залога, он перейдет на вкладку «Оформление документов». В таблице «Список билетов» в колонке «Эквайринг», будет отражаться – прошла ли успешно операция по пополнению карты клиента. Перед пополнением карты клиента необходимо выбрать способ выдачи займа и выполнить команду «Печать БСО» (Рисунок 38)

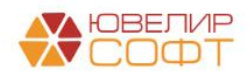

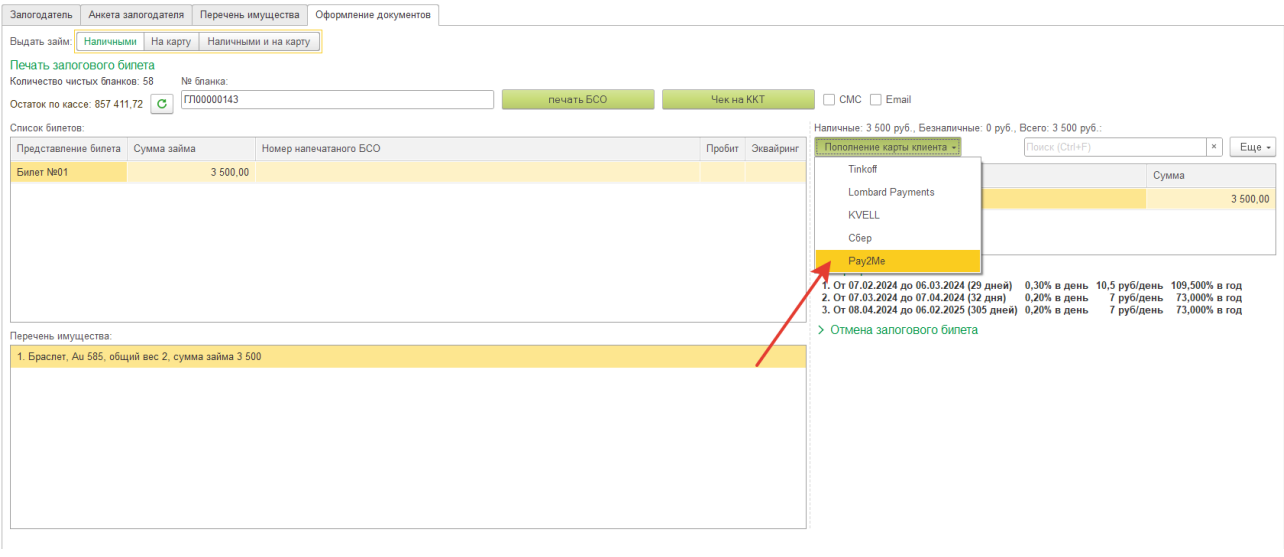

Рисунок 38. Групповое формирование залогов, выдача займа на карту

Последовательность действий оператора для пополнения карты клиента:

4. Кнопка «**Пополнение карты клиента**» (в случае, если используется 1 сервис) или выбор **из выпадающего списка вида сервиса «Pay2Me»** (если используется несколько сервисов). При этом действии происходят следующие проверки:

- Не введена ли частичная оплата наличными. В этом случае оператор увидит предупреждающее сообщение, обращения к сервису не будет
- Оформлены ли все документы. Создан ли документ «Операция по залогу» для каждого билета
- Проведена ли выбранная операция по эквайрингу

5. В случае если пройдены все этапы пункта 1, происходит проверка – выбрана ли уже карта, на которую требуется перевести сумму займа. Если карта не выбрана, то оператору открывается окно с выбором карты (Рисунок 39). Если карта выбрана, то задается вопрос о том, используется ли текущая карта или требуется повторный выбор

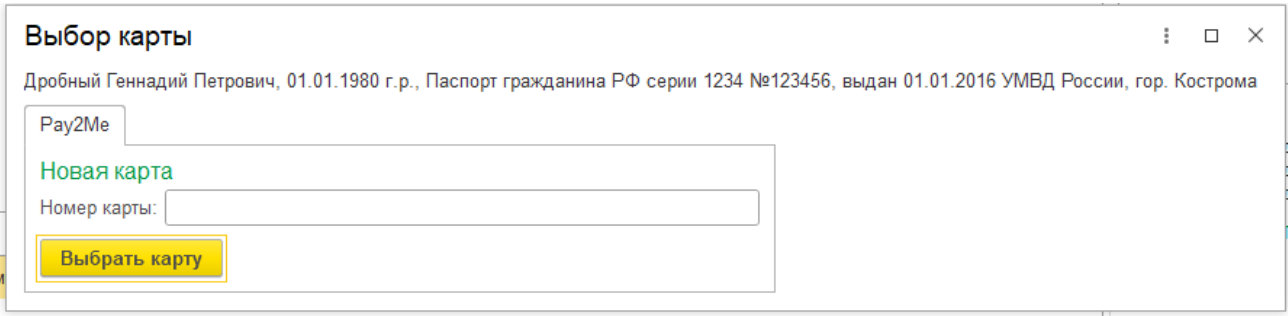

Рисунок 39. Pay2Me, выбор карты

6. После выбора карты в программе происходит создание документа «Пополнение карты клиента» (Рисунок 40) для документа «Операция по залогу». При этом если для документа «Операция по залогу» уже создан документ «Пополнение карты клиента», то повторное создание не происходит. После того как определен документ «Пополнение карты клиента», происходит отправка транзакции к банку

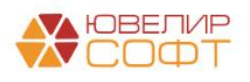

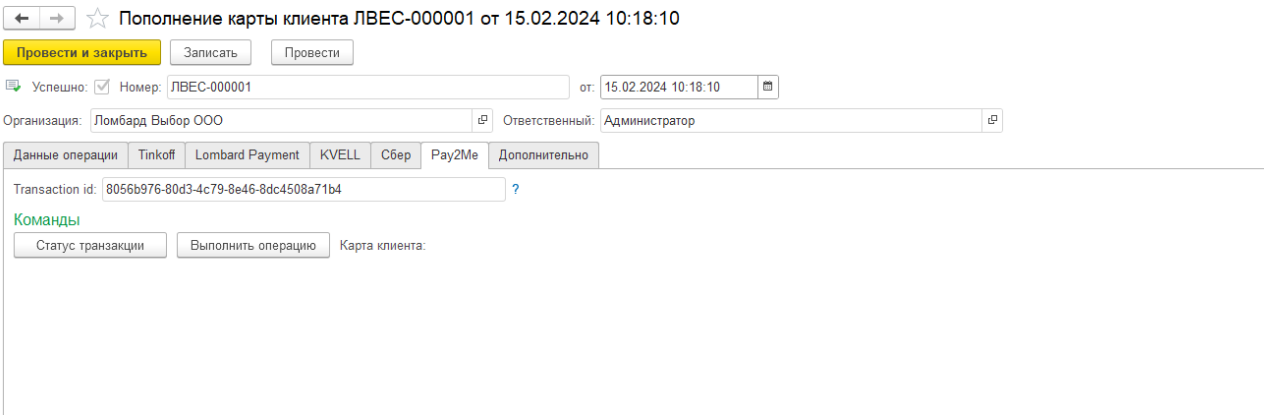

Рисунок 40. Документ «Пополнение карты клиента», сервис Pay2Me

В документе, помимо данных шапки, хранятся данные по документу основанию и идентификатору пополнения в системе «Pay2Me»

7. Если какие-то операции в процессе выполнения транзакций прошли неуспешно, то в таблице «Список билетов» у этих операций не будет поднят флаг «Эквайринг». При повторном нажатии кнопки «Пополнение карты клиента» произойдет последовательное выполнение алгоритма с 1 этапа

ВНИМАНИЕ!!! Сервис «Pay2Me» не содержит в себе команд по отмене проведенной транзакции. Обнуление операции, которая прошла по эквайрингу заблокировано

- 8. Для того чтобы зайти в список документов «Пополнение карты клиента», необходимо:
	- Под пользователем с полными правами зайти «Настройки и сервисы» «Документы» - «Пополнение карты клиента»
	- Под пользователем с правами приемщикам ломбарда «Ломбард» «Прочее» «Пополнение карты клиента»

Алгоритм работы с сервисами по пополнению карты клиента в документе «Операция по залогу» общий для всех сервисов и рассмотрен в [отдельном разделе](#page-30-0)

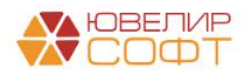

# <span id="page-30-0"></span>**6. Пополнение карты клиента при выдаче займа в документе «Операция по залогу»**

Пополнение карты клиента через документ по своей логике аналогично работе через обработку «Групповое формирование залогов». Для документа «Операция по залогу» будет создан документ «Пополнение карты клиента», по которому произойдет транзакция. Присутствуют следующие особенности:

1. В общих настройках ломбарда (Настройки и сервисы – Настройки – Общие настройки ломбарда) на вкладке «Настройки работы с ТО» может быть выставлен флаг, по которому печать чека в документе «Операция по залогу» происходит по кнопке, а не при проведении документа. Тогда последовательность действия оператора для осуществления пополнения карты клиента будет следующей:

- Заполнение документа, нажатие кнопки «Провести»
- Далее возможны два варианта: либо сначала будет проведено пополнение карты клиента, либо печать чека.
	- o В случае если сначала будет выполнено нажатие кнопки «Пополнение карты клиента», и оно пройдет успешно, то при печати чека оператор сможет пробить чек только по безналичной оплате.
	- o Если же сначала произойдет печать чека, то при нажатии кнопки «Пополнение карты клиента» произойдет проверка, какие типы оплат были выбраны. Если оператор ввел оплату наличными (частичную или полную) будет выведено предупреждающее сообщение и операция через сервисы по пополнению карт клиента выполнена не будет

2. Если в общих настройках не выставлен флаг пробития чека по кнопке, то действия оператора должны быть следующими:

- Заполнение документа, нажатие кнопки «Провести». При этом действие произойдет выбор типов оплат, печать чека
- Нажатие кнопки «Пополнение карты клиента», при этом произойдет проверка, какие типы оплат были выбраны. Если оператор ввел оплату наличными (частичную или полную) будет выведено предупреждающее сообщение и операция через сервисы по пополнению карт клиента выполнена не будет

*Изменения по релизу БЮЛ ЕПС 5.0.1.30*. Добавлен механизм получения остатка на счете перед оформлением операции по выплате на карту.

При открытии формы и проверки доступности сервиса происходит получение остатка на счете, который можно использовать для выплат на карту.

Сверка остатка с суммой выплаты происходит:

- Если пробитие чека настроено по отдельной кнопке, то при нажатии на кнопку «Пополнение карты».
- Если пробитие чека при проведении документа, то на форме выбора оплат при переключении на Безналичный тип оплат.

В случае нехватки средств на счете появится предупреждение пользователя о недостатке средств. Операция при этом заблокирована не будет. Так же есть возможность обновить остаток вручную с помощью кнопки «Обновить доступные к выплате средства».

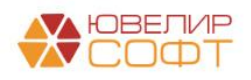